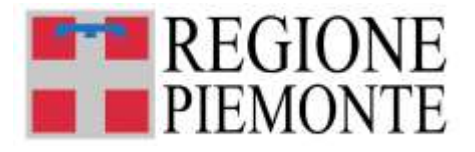

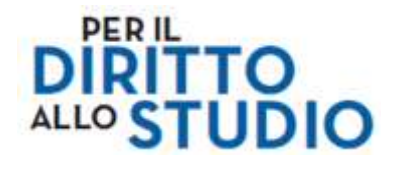

# **Voucher Scuola**

*Bando anno scolastico 2024/2025*

# **MANUALE ISTRUZIONI OPERATIVE**

# **a supporto della presentazione delle domande e compilazione del modulo**

**Aggiornato al 27 maggio 2024**

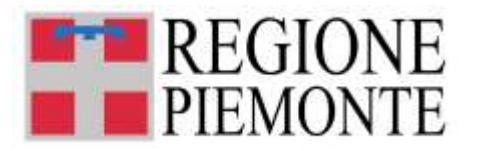

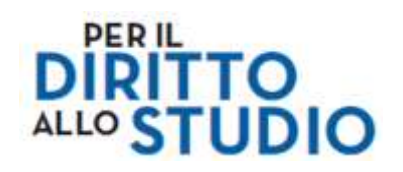

# **SOMMARIO**

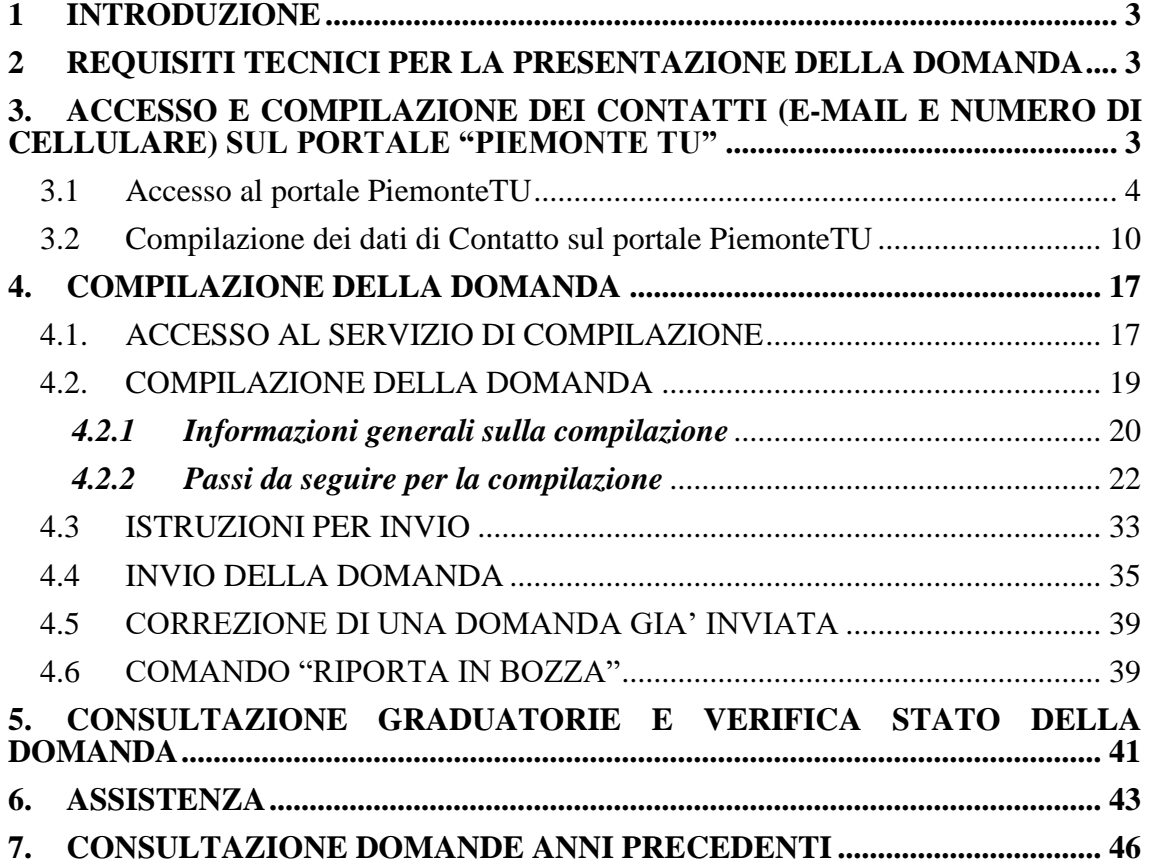

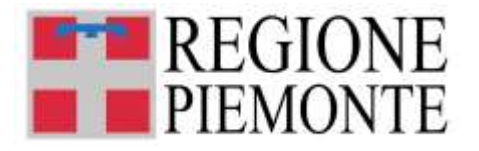

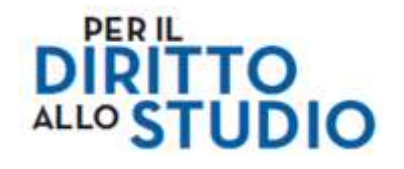

## **1 INTRODUZIONE**

Il presente documento descrive le principali modalità di accesso e utilizzo dell'area servizi "TUIstruzione" (presente sul portale "PiemonteTU") e della piattaforma "Modulistica On line" della Regione Piemonte per la compilazione del modulo online di presentazione della domanda per la richiesta di **"Voucher Scuola 2024/2025".** 

In caso di ulteriori necessità informative, consultare:

- il sito internet della Regione Piemonte: [https://www.regione.piemonte.it/web/temi/istruzione-formazione](https://www.regione.piemonte.it/web/temi/istruzione-formazione-lavoro/istruzione/voucher-scuola)[lavoro/istruzione/voucher-scuola](https://www.regione.piemonte.it/web/temi/istruzione-formazione-lavoro/istruzione/voucher-scuola)
- la documentazione reperibile sul portale "PiemonteTU", area servizi "TUIstruzione", sezione "Hai bisogno di aiuto?"

## **2 REQUISITI TECNICI PER LA PRESENTAZIONE DELLA DOMANDA**

Ai fini della presentazione delle domande di contributo è necessario disporre di un **Personal Computer** con Sistema Operativo Microsoft Windows (XP o successivi), oppure Apple MacOSX, oppure Linux, dotato di un **collegamento alla rete Internet e di un browser** (navigatore Internet) di ultima generazione.

Oltre al Personal Computer, è possibile utilizzare anche altri dispositivi (**smartphone o tablet** Android/Apple/ecc.), sempre dotati di un collegamento alla rete Internet e di un browser.

## **3. ACCESSO E COMPILAZIONE DEI CONTATTI (E-MAIL E NUMERO DI CELLULARE) SUL PORTALE "PIEMONTE TU"**

Prima di procedere con la compilazione del modulo online per la presentazione della domanda di "Voucher Scuola", **il Richiedente deve obbligatoriamente:**

- **accedere con credenziale al portale PiemonteTU (**<https://www.piemontetu.it/home> **) utilizzando la funzione "Accedi"**
- **procedere alla compilazione dei dati di contatto mediante la funzione "Attiva notifiche" dell'Area Personale.**

**Questo passaggio sul portale è NECESSARIO e OBBLIGATORIO perché è l'unico modo per poter associare indirizzo e-mail e numero di cellulare al proprio profilo.**

L'e-mail e il numero di cellulare che verranno qui indicati saranno **automaticamente acquisiti** in fase di compilazione della domanda come dati di contatto da utilizzare **per tutte le comunicazioni relative alla domanda di voucher che sarà presentata**.

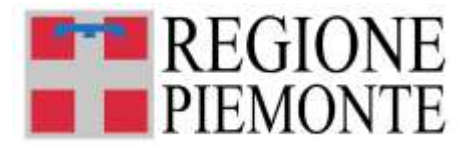

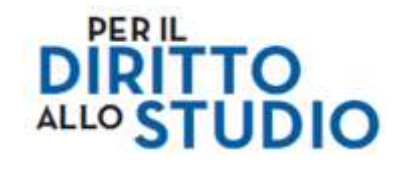

**Nella sezione "Contatti" occorre indicare:**

- **a) una casella di posta elettronica valida;**
- **b) un numero di telefono cellulare valido.**

Dopo avere registrato i propri dati di contatto, **è NECESSARIO attivare le notifiche SMS (nella sezione Notifiche) sul servizio** "**Voucher scuola"**.

L'attivazione delle notifiche è un servizio è **GRATUITO**.

## *3.1 Accesso al portale PiemonteTU*

Una volta raggiunta la *homepage* del portale PiemonteTU, bisogna accedere al portale:

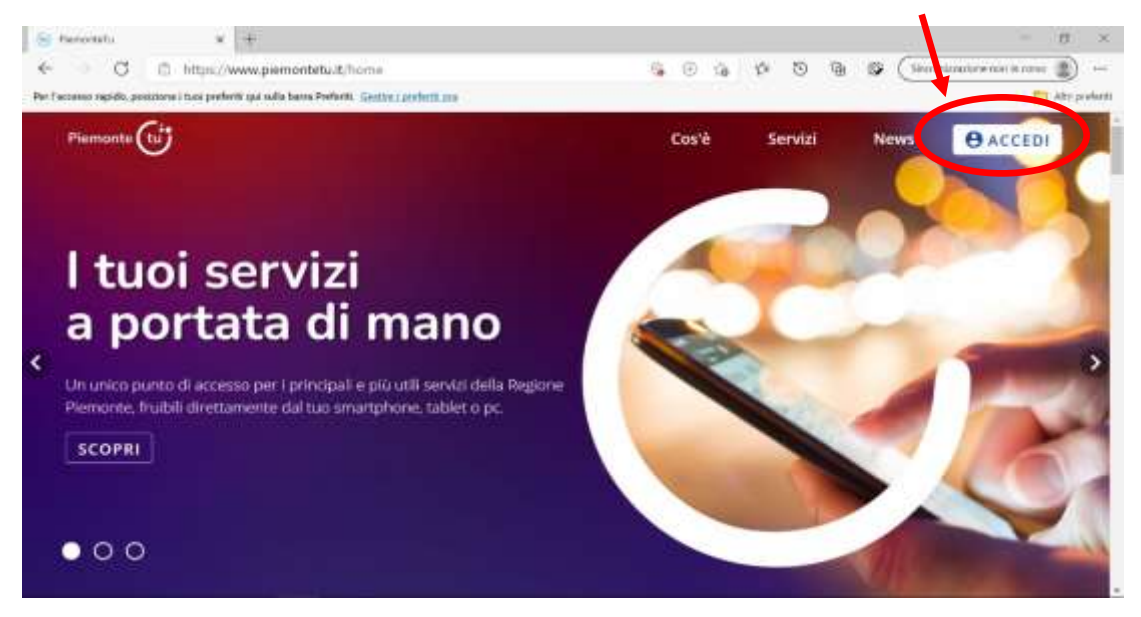

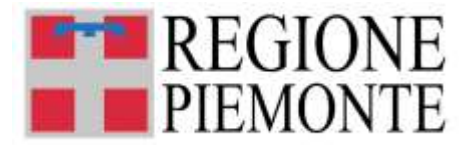

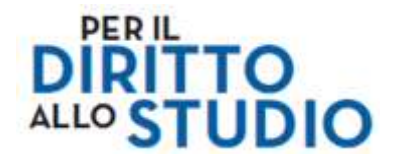

L'utente viene indirizzato sulla seguente pagina di Autenticazione:

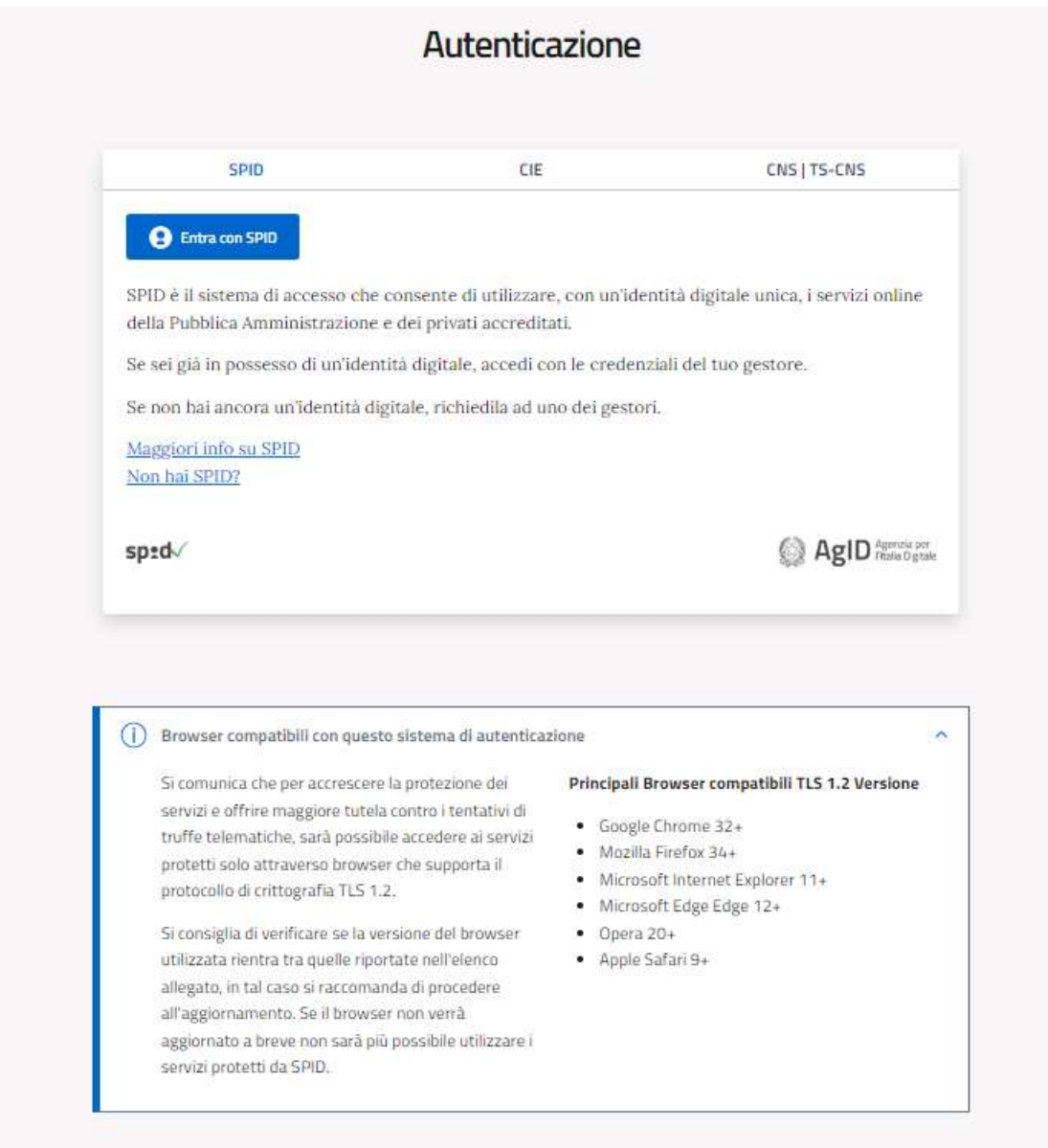

# **NOTA BENE: I cittadini senza credenziali dovranno munirsi di credenziali SPID,** CIE o TS-CNS**.**

L'accesso al portale PiemonteTU avviene mediante l'utilizzo delle seguenti credenziali di accesso valide:

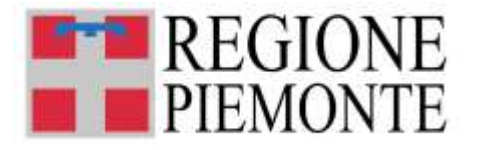

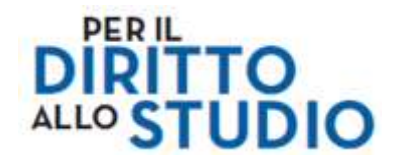

## **1. Credenziali SPID**

**Le credenziali SPID** sono rilasciate dagli Identity Provider accreditati da AgID. L'elenco di tali Provider è consultabile sul sito AgID (https://www.agid.gov.it/it/piattaforme/spid/identity-provider-accreditati).

Per maggiori informazioni sulla richiesta dell'identità SPID, consultare la pagina dedicata sul sito AgID **"Richiedi SPID"** [\(https://www.spid.gov.it/richiedi-spid\)](https://www.spid.gov.it/richiedi-spid).

Selezionare il pulsante "Entra con SPID":

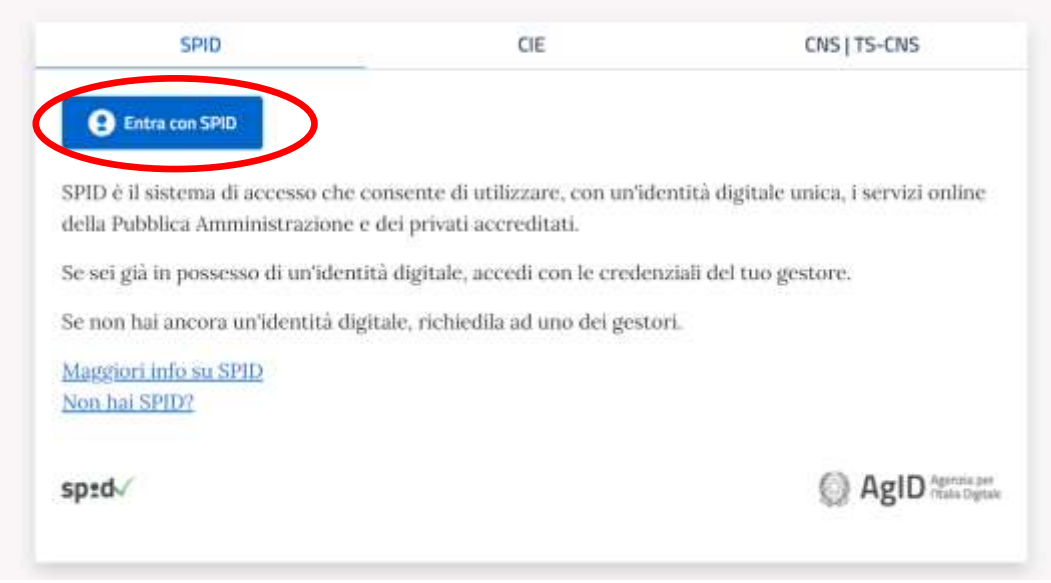

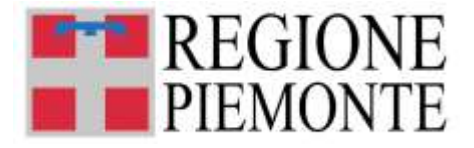

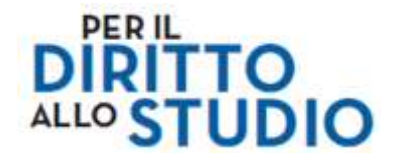

e selezionare il proprio Operatore che eroga il servizio di certificazione dall'elenco che compare:

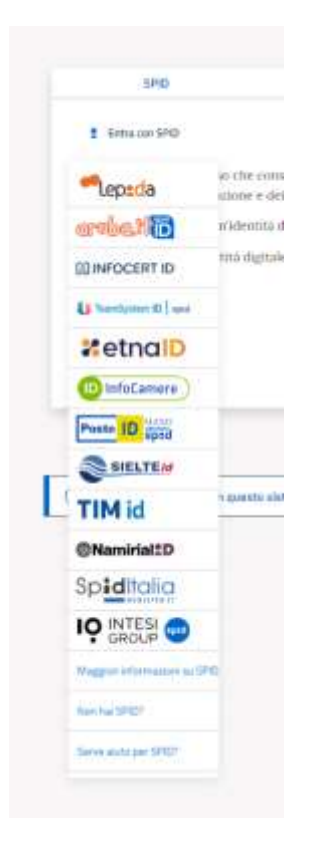

L'utente procede all'autenticazione seguendo le istruzioni indicate dal gestore della credenziale.

Si evidenzia che ogni gestore ha proprie modalità operative e che per questo motivo le stesse non possono essere descritte nel presente manuale.

Per qualsiasi necessità informativa su SPID, si suggerisce di seguire le indicazioni rese disponibili sul portale<https://www.spid.gov.it/> .

## **2. CIE (Carta d'identità elettronica)**

E' possibile utilizzare per l'accesso **la CIE (Carta d'identità elettronica)**, il nuovo documento d'identità in Italia, viene rilasciata sia ai cittadini italiani sia stranieri (UE o extra-UE).

L'accesso può avvenire tramite diverse modalità:

• **["Desktop con smartphone"](https://www.cartaidentita.interno.gov.it/wp-content/uploads/2020/05/ibrido.pdf)** – l'accesso al servizio avviene da computer e per la lettura della CIE, in luogo del lettore di smart card contactless, l'utente utilizza il

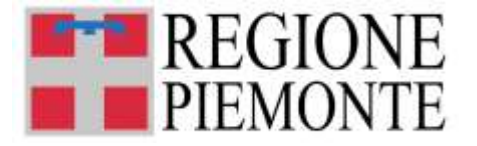

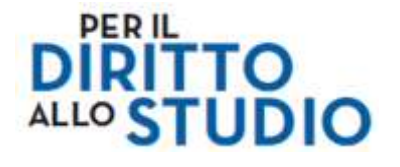

proprio smartphone dotato di interfaccia NFC e dell'app ["CIE ID"](https://www.cartaidentita.interno.gov.it/identificazione-digitale/cie-id/) per poi proseguire sul proprio computer desktop;

- **"Mobile"** l'utente accede al servizio mediante uno smartphone dotato di interfaccia NFC e dell'app ["CIE ID"](https://www.cartaidentita.interno.gov.it/identificazione-digitale/cie-id/) e con lo stesso effettua la lettura della CIE;
- **"Desktop"** l'accesso al servizio avviene mediante un computer a cui è collegato un lettore di smart card contactless per la lettura della CIE. Per abilitare il funzionamento della CIE sul proprio computer è necessario installare prima il ["Software CIE".](https://www.cartaidentita.interno.gov.it/software-cie/)

Nei primi 2 casi, la prima volta che si accede occorre registrare la propria CIE con l'app "CIE ID", dopodiché per gli accessi successivi basta inserire, sul desktop, il **numero della carta**, scansionare il **QR-Code** che appare sullo schermo, digitare il **PIN** (4 cifre), **appoggiare la CIE** sullo smartphone, si riceve a video su smartphone **un codice** da digitare sul browser del computer, e si entra nel servizio.

Si precisa che **le CIE valide per l'accesso sono solo quelle rilasciate a partire da luglio 2016 con numero seriale**, presente in alto a destra sulla carta, **che inizia con la sigla "CA".**

Selezionando il pulsante "Entra con CIE":

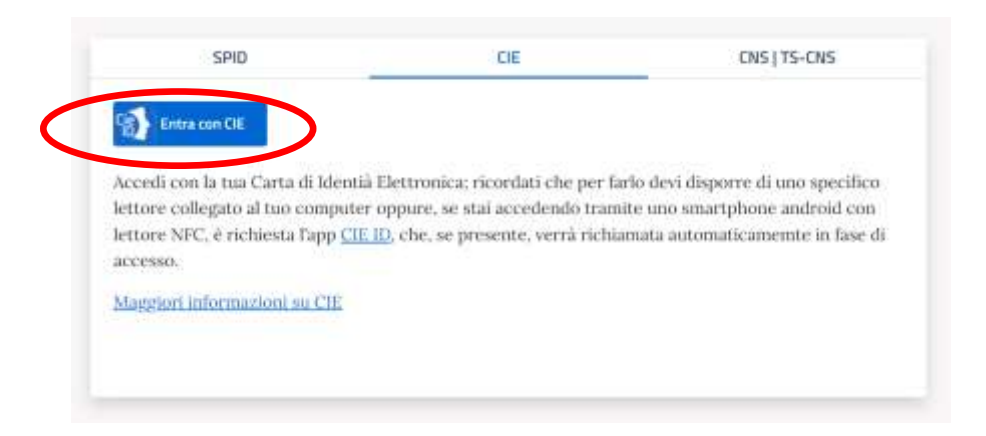

l'utente procede all'autenticazione seguendo le istruzioni fornite dal Ministero degli Interni.

Per qualsiasi necessità informativa su CIE, si suggerisce di consultare le indicazioni rese disponibili sul portale [https://www.cartaidentita.interno.gov.it](https://www.cartaidentita.interno.gov.it/) e sul sito della Città di Torino, sezione Anagrafe, Carta di Identità Città di Torino - [Anagrafe \(comune.torino.it\).](http://www.comune.torino.it/anagrafe/cartaid.htm)

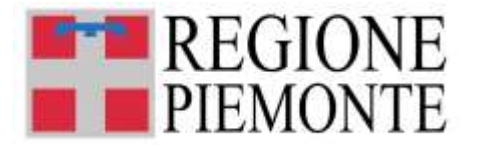

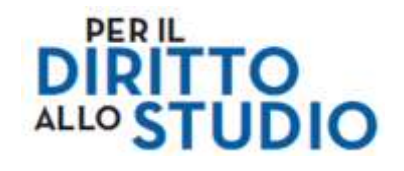

## **3. Credenziali TS-CNS e/o altre credenziali**

Qui è possibile utilizzare le seguenti credenziali:

- credenziali attive sulla **nuova Tessera Sanitaria con funzionalità di Carta Nazionale dei Servizi (TS-CNS).** I cittadini dovranno recarsi presso la propria ASL per la procedura di attivazione della carta, previo riconoscimento dell'identità *de visu*. **Le credenziali potranno essere utilizzate solo se in possesso di lettore di Smart Card (opportunamente configurato)**;
- **certificati digitali di tipo Carta nazionale dei Servizi (CNS)** emessi da certificatori accreditati presso l'Agenzia Digitale (AgID). Anche in questo caso **è necessario seguire le indicazioni del proprio provider per la corretta configurazione** (installazione di software ad hoc o configurazione di dispositivi per l'utilizzo della CNS, quali ad es. i lettori di smat card);

Selezionando il pulsante "Entra con TS-CNS e/o altre credenziali":

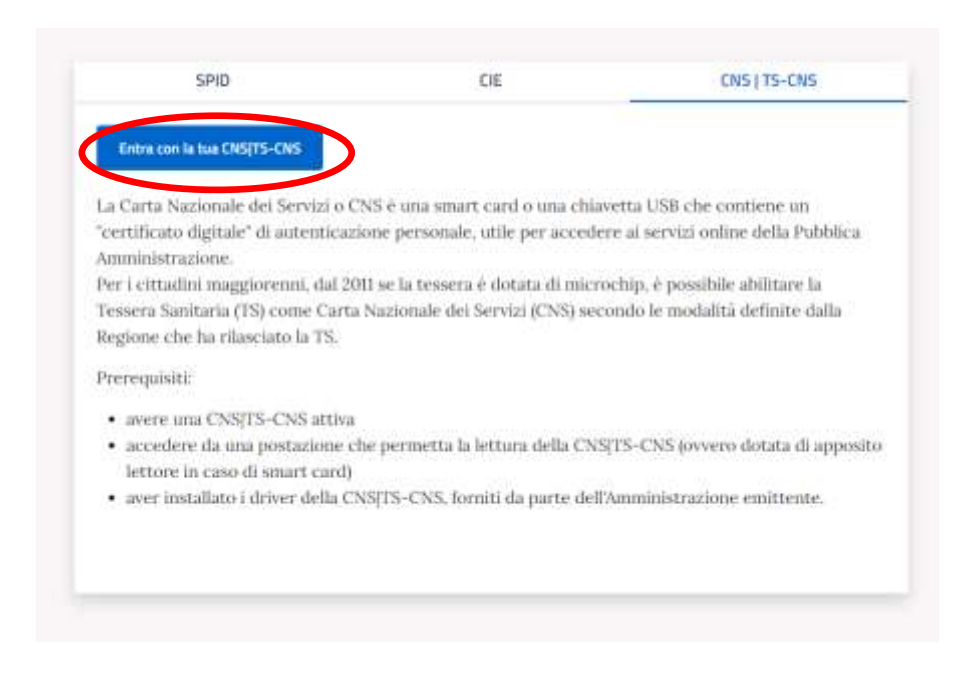

## **NOTA BENE:**

La domanda compilata con l'utilizzo della credenziale equivale ad una domanda firmata dal Richiedente, che **autocertifica, sotto la propria responsabilità, la correttezza dei dati inseriti.**

Il Richiedente che presenta la domanda di "voucher scuola" viene identificato (**cognome, nome, codice fiscale**) dalla credenziale utilizzata; questi dati saranno **automaticamente** 

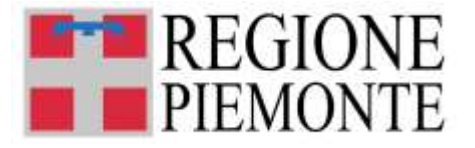

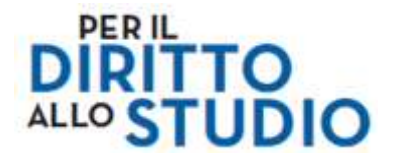

**acquisiti** nel modulo *on line* di presentazione della domanda di "Voucher scuola" e risulteranno nel modulo come **campi pre-compilati e non modificabili**.

**Non sarà possibile modificare o inserire dati anagrafici diversi** da quelli acquisiti tramite la credenziale di accesso utilizzata dal Richiedente.

## *3.2 Compilazione dei dati di Contatto sul portale PiemonteTU*

Una volta effettuato l'accesso sul portale PiemonteTU, **il Richiedente deve:**

- **accedere con credenziale al portale PiemonteTU [\(www.piemontetu.it/home\)](http://www.piemontetu.it/home) utilizzando la funzione "Accedi"**
- **accedere alle "Impostazioni profili" e procedere alla modifica dei dati di contatto che si trovano già registrati**
- **salvare le modifiche effettuate.**

**Questo passaggio è NECESSARIO e OBBLIGATORIO** per poter proseguire con la compilazione della domanda di voucher.

L'e-mail e il numero di cellulare che verranno indicati nell'Area personale del portale "PiemonteTU" saranno **automaticamente acquisiti** nel modulo *on line* di presentazione della domanda di "Voucher scuola" e risulteranno nel modulo come **campi pre-compilati e non modificabili**.

**Solo qui sarà possibile indicare i dati di contatto (e-mail e numero di cellulare), che saranno utilizzati per tutte le comunicazioni relative alla domanda di voucher.**

## **REGISTRAZIONE CONTATTI PER LA PRIMA VOLTA:**

Per poter procedere alla compilazione dei contatti, dopo aver effettuato l'accesso, occorre selezionare la funzione "Attiva notifiche" sulla pagina dell'Area Personale del portale "PiemonteTU".

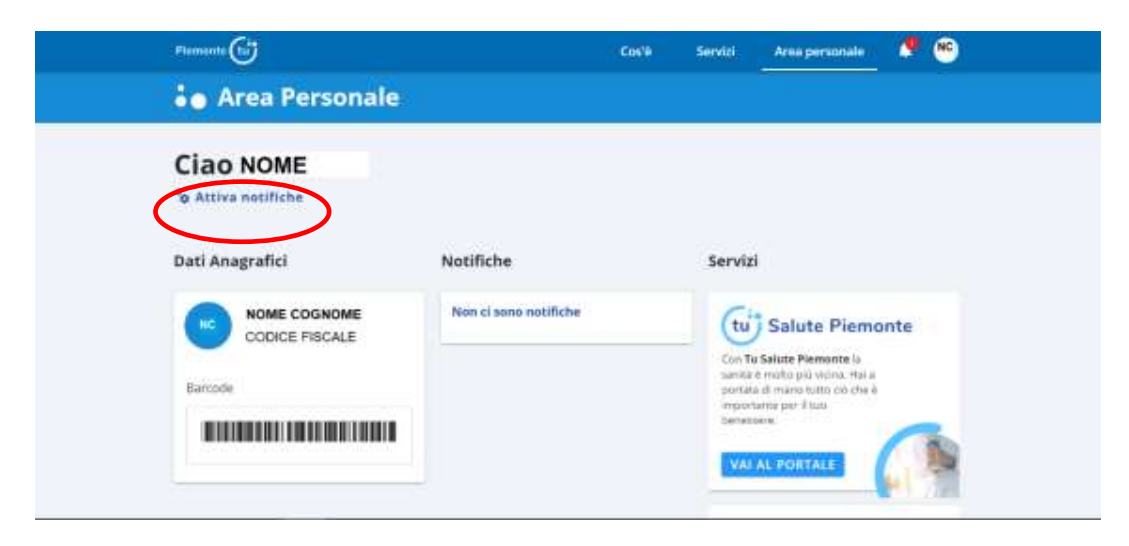

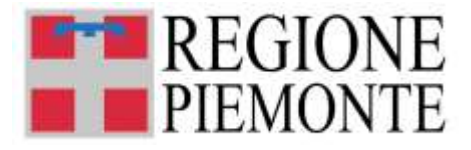

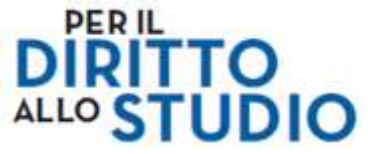

## oppure:

Cliccare sull'icona "campanello" (1) e poi sul pulsante "ATTIVA" (2) **(1)**

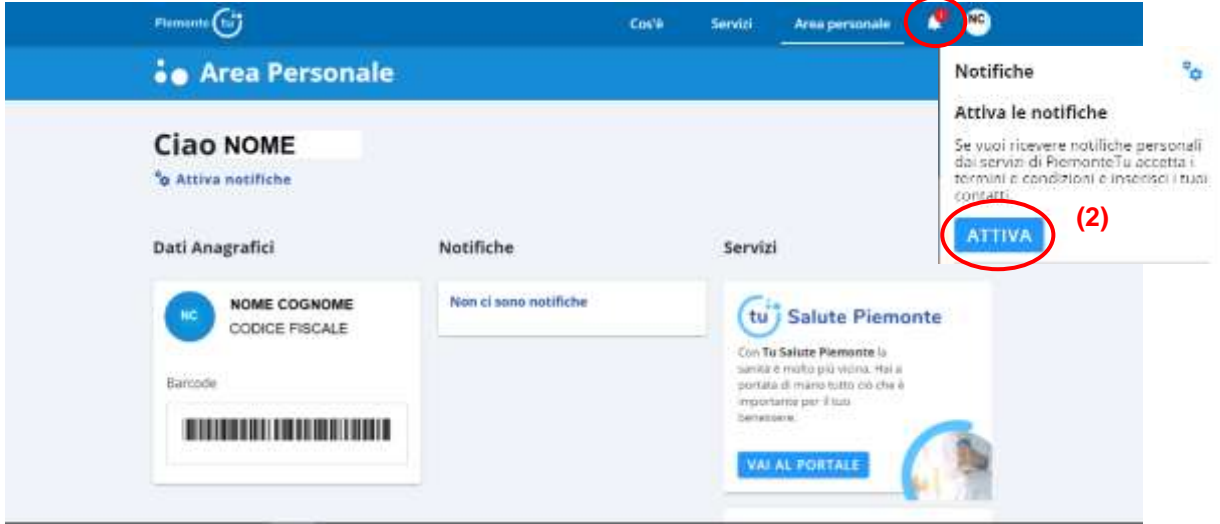

A questo punto compare la pagina "Attiva notifiche", che si compone delle seguenti 3 sezioni:

- 1. Termini e condizioni
- 2. Contatti
- 3. Configurazione notifiche

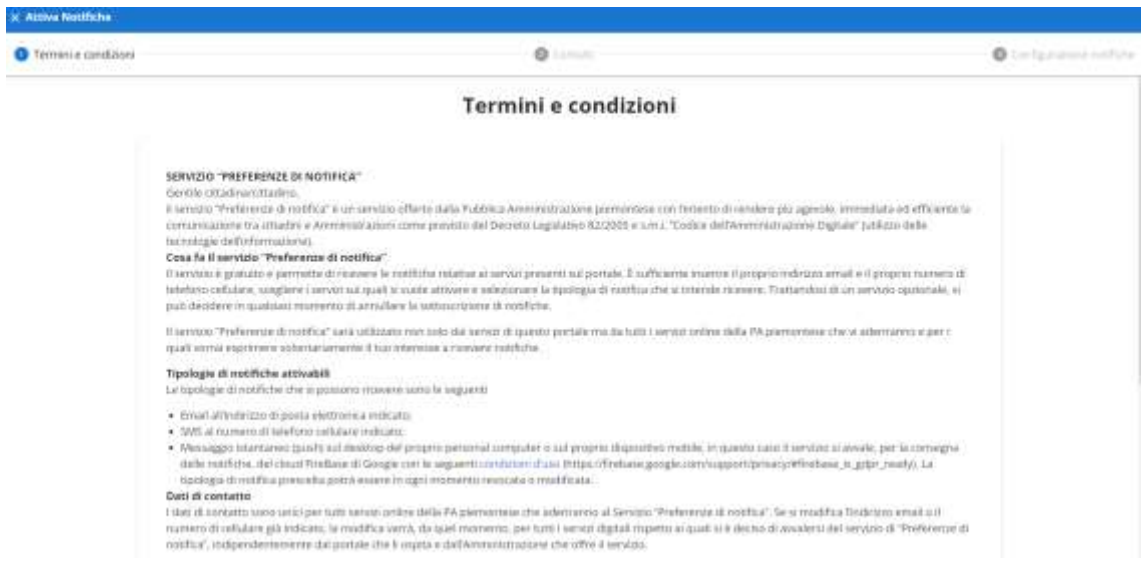

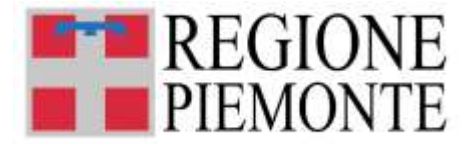

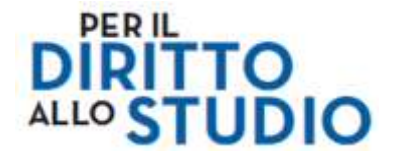

**Prendere visione dei "Termini e condizioni"** del servizio "Preferenze di notifica", accettare le condizioni (1) e selezionare il comando "AVANTI" (2) in fondo alla pagina:

> Le informazioni complete sul trattamento dei dati personali si trovano sulle pagine dei singoli portali delle Pubbliche Amministrazioni che offrono il servizio.

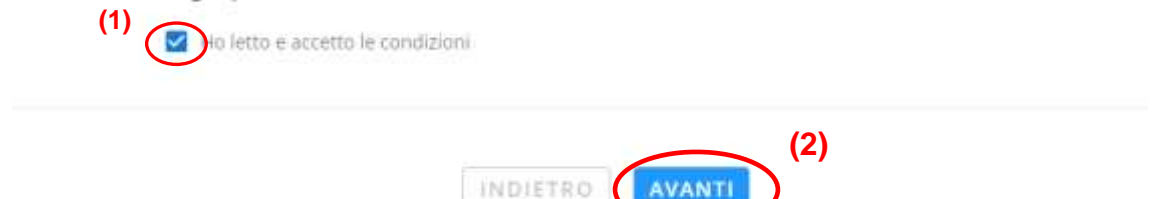

Si apre **la pagina "Contatti"**, dove l'utente deve indicare il proprio indirizzo e-mail e il proprio numero di cellulare:

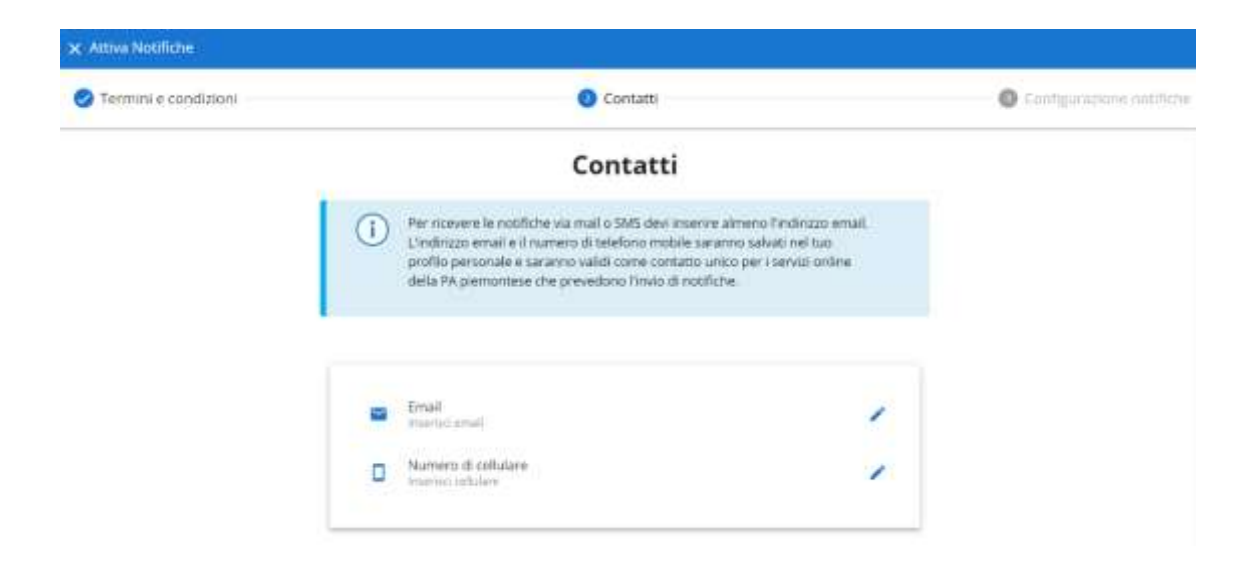

Selezionare la stringa "Email", si apre una finestra in cui bisogna indicare (due volte) l'indirizzo e-mail valido (non mail PEC) che si vuole associare al proprio profilo e confermare:

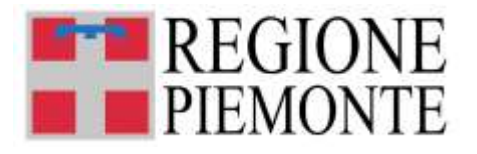

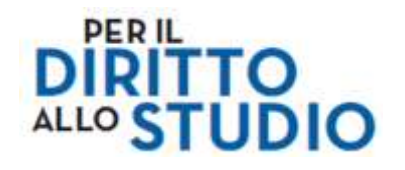

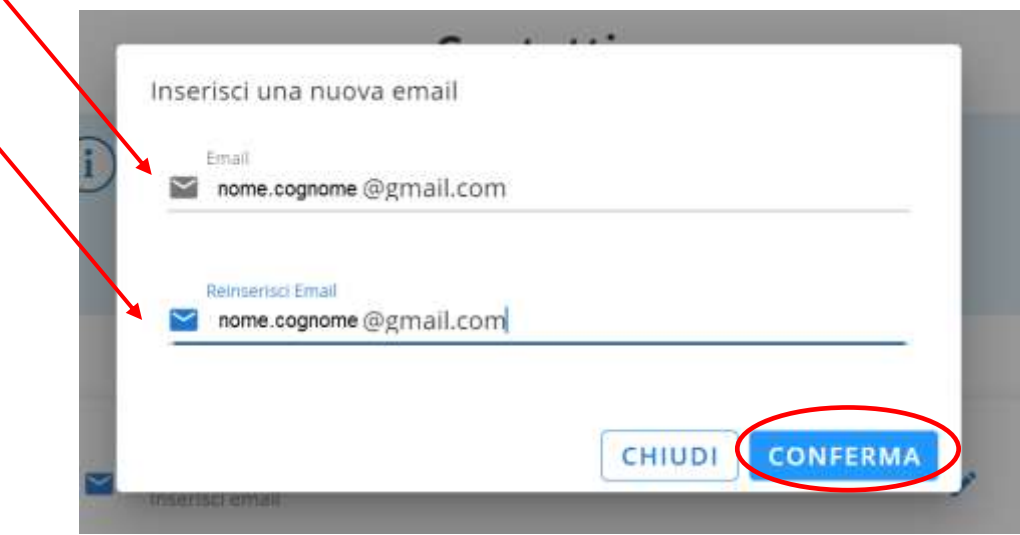

Dopo aver cliccato sul pulsante "CONFERMA", si apre una nuova finestra in cui bisogna **inserire il PIN (numero di 5 cifre) che il sistema invia in automatico sull'indirizzo email che è stato indicato nel passaggio precedente**.

Questa è una procedura di controllo di correttezza e validità dell'indirizzo e-mail indicato: se si riceve il PIN senza problemi vuol dire che l'indirizzo e-mail è stato digitato senza errori e che si tratta di un indirizzo e-mail valido e funzionante.

La mail con cui viene trasmesso il codice PIN è una mail del tipo "no-reply": se non dovesse essere immediatamente visibile tra le mail ricevute, si consiglia di verificare che il messaggio non sia stato inserito nella cartella "SPAM" della propria casella di posta. Nel caso, occorre segnalare la mail come "non spam" e recuperare così il PIN.

Digitare il PIN ricevuto via e-mail nell'apposito spazio e selezionare il comando "SALVA".

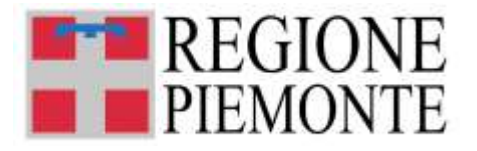

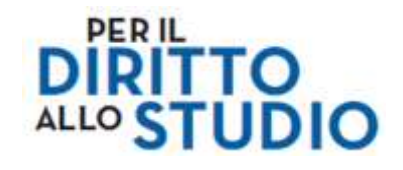

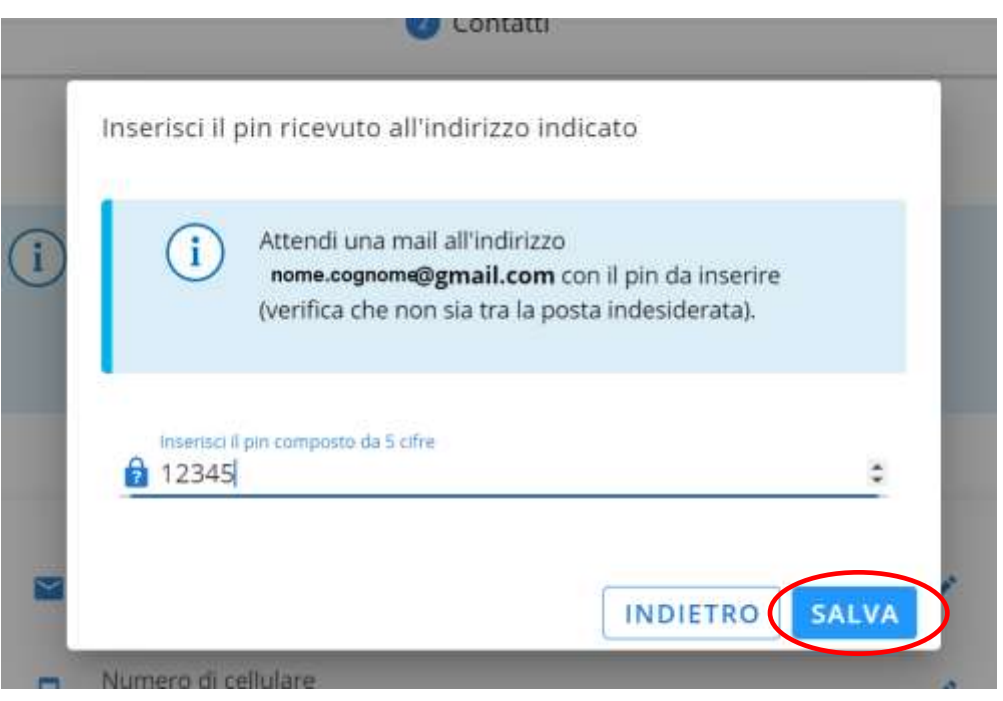

La registrazione dell'indirizzo e-mail si è conclusa.

Nella stringa "Email" compare l'indirizzo e-mail appena registrato:

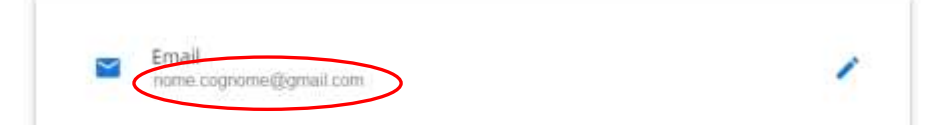

Selezionare ora la stringa "Numero di cellulare", si apre una finestra in cui bisogna indicare (due volte) il numero di cellulare valido che si vuole associare al proprio profilo e confermare.

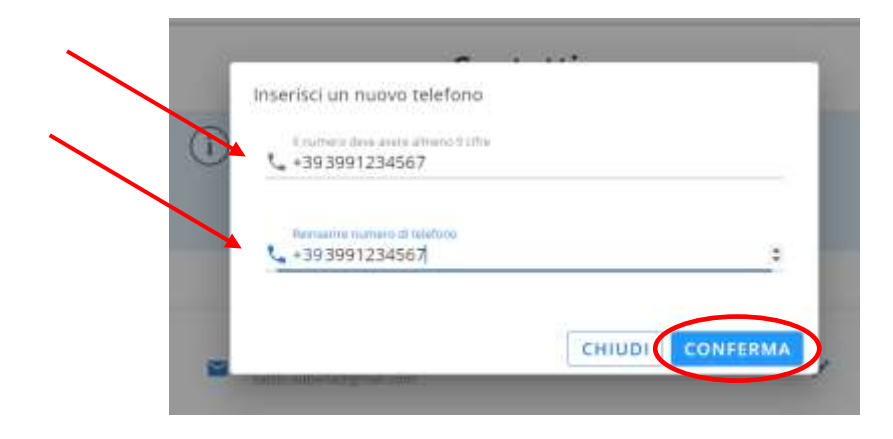

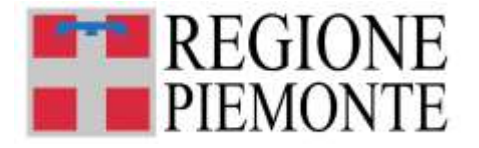

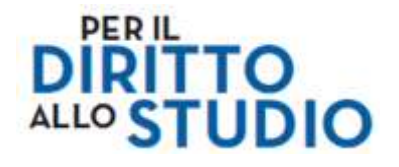

Dopo aver cliccato sul pulsante "CONFERMA", si apre una nuova finestra in cui bisogna **inserire il PIN (numero di 5 cifre) che il sistema invia in automatico via SMS al numero di cellulare che è stato indicato nel passaggio precedente**.

Questa è una procedura di controllo di correttezza e validità del numero di cellulare indicato: se si riceve il PIN senza problemi vuol dire che il numero di cellulare è stato digitato senza errori e che si tratta di un numero di cellulare valido e funzionante.

Digitare il PIN ricevuto via SMS nell'apposito spazio e selezionare il comando "SALVA".

La registrazione del numero di cellulare si è conclusa.

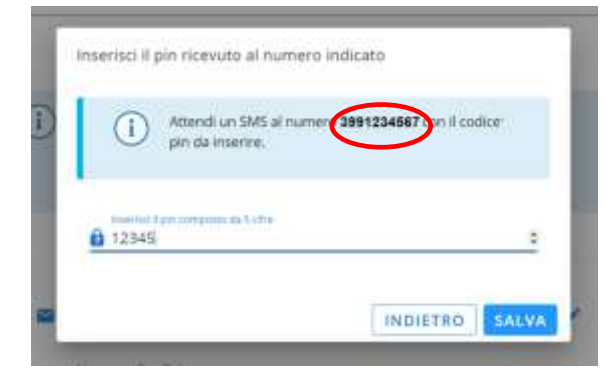

Nella stringa "Numero di cellulare" compare il numero di cellulare appena registrato:

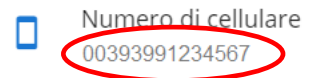

Selezionare il comando "AVANTI" della pagina Contatti:

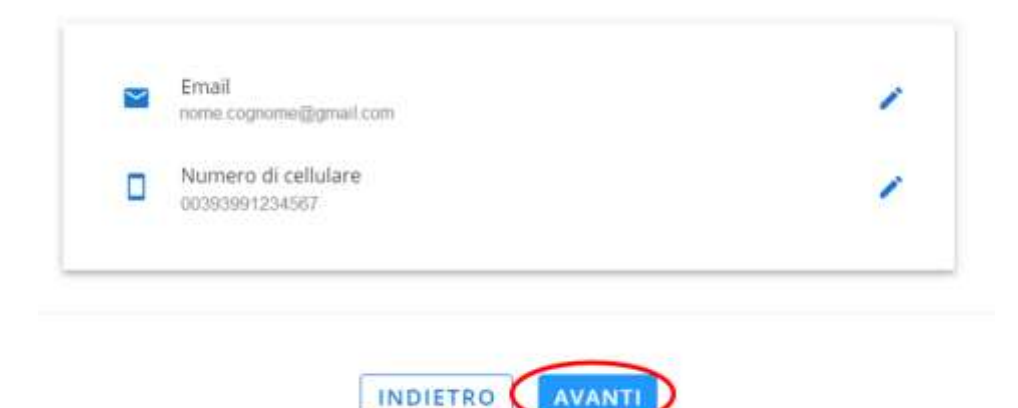

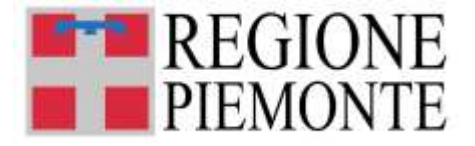

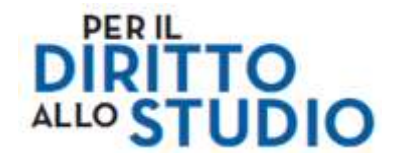

A questo punto **si apre la pagina "Configurazione notifiche"**, dove è necessario attivare le notifiche (via mail) del servizio "TUIstruzione – Voucher Scuola". Scorrere l'elenco dei servizi fino al fondo e selezionare l'icona a forma di busta da lettera che si trova a fianco della scritta "Voucher scuola".

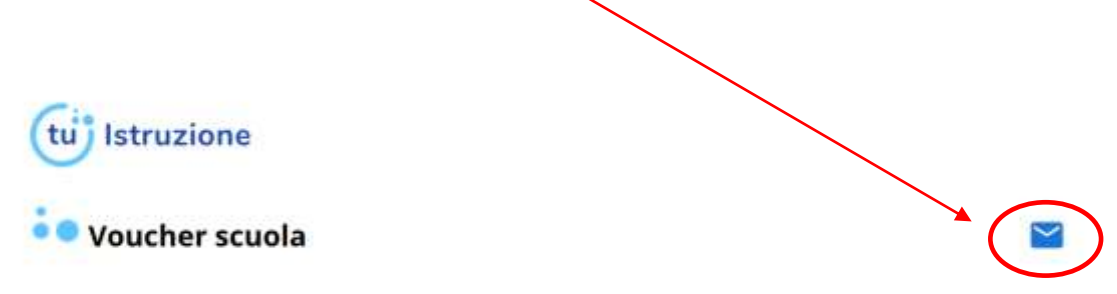

Una volta terminata la configurazione delle notifiche, selezionare il comando "SALVA" in fondo alla pagina:

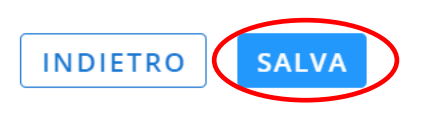

La compilazione dei contatti sul portale PiemonteTU è terminata con successo.

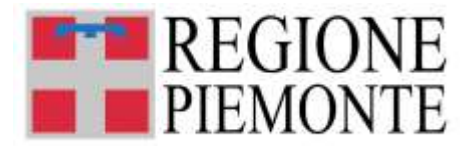

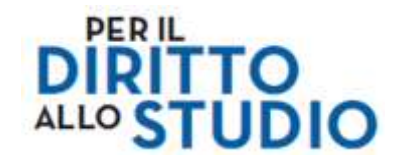

## **4. COMPILAZIONE DELLA DOMANDA**

## *4.1. ACCESSO AL SERVIZIO DI COMPILAZIONE*

Dopo avere effettuato l'accesso sul portale "PiemonteTU", il Richiedente può accedere ai servizi presenti, selezionare l'area servizi "TUIstruzione":

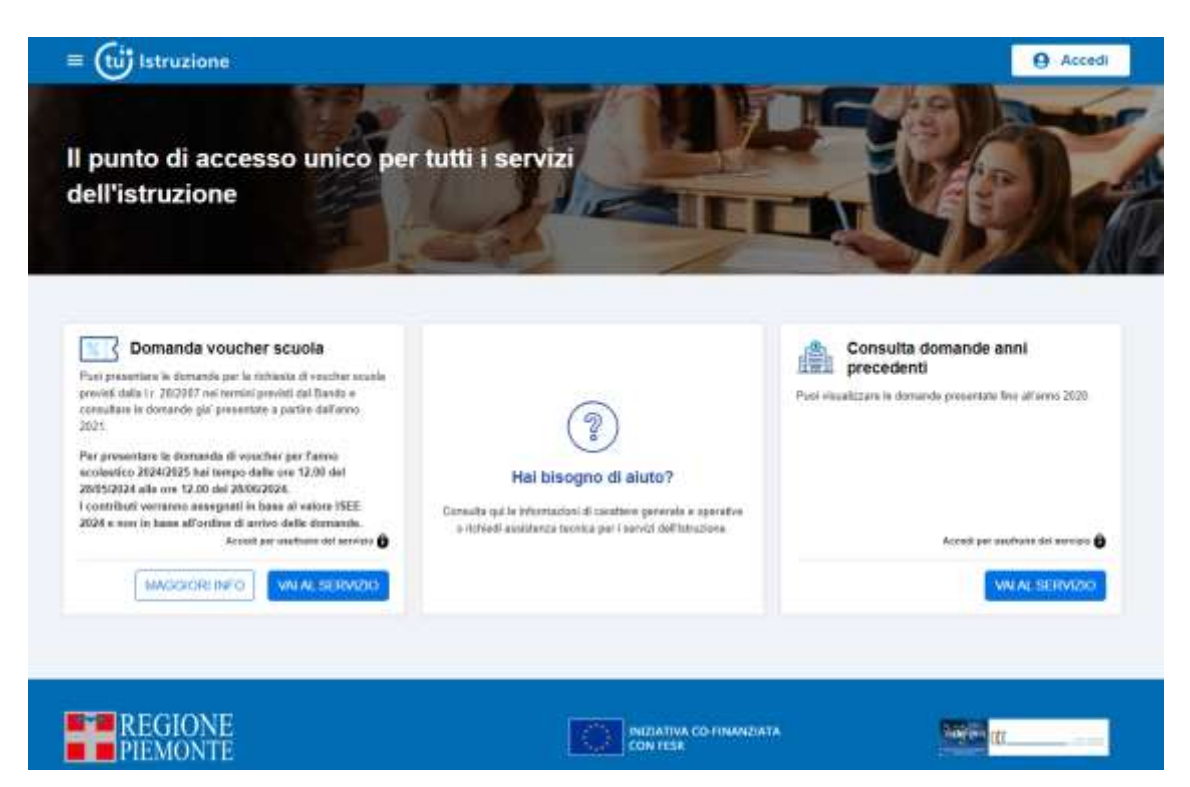

e qui accedere al servizio mediante la scheda "Domanda voucher scuola":

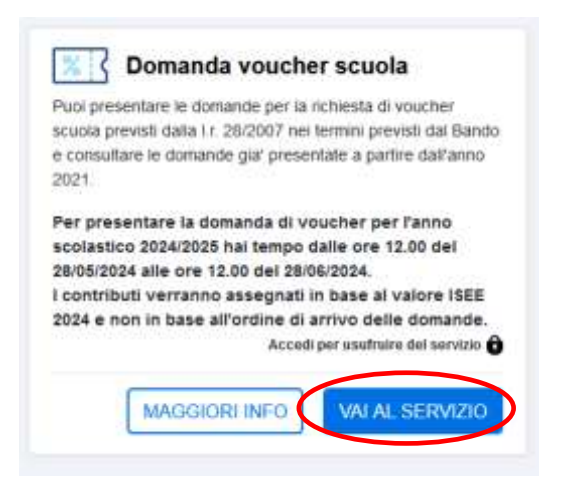

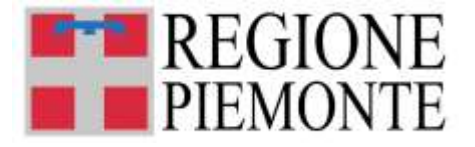

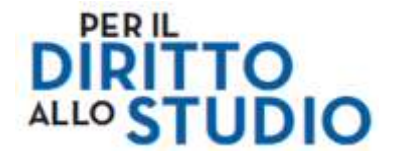

A questo punto si apre il seguente pop-up, che invita a verificare di **aver indicato i propri dati di contatto** (e-mail e numero di cellulare) nell'Area personale del portale "PiemonteTU":

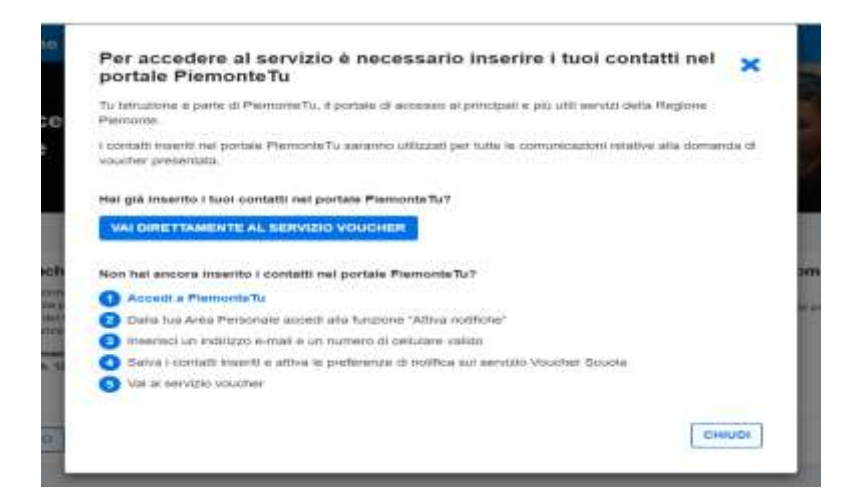

Se l'utente ha già registrato e-mail e n. di cellulare sul portale PiemonteTU, può procedere con il comando "Vai direttamente al servizio voucher". Si apre la *homepage* della piattaforma di Modulistica On line della Regione Piemonte:

#### **Bacheca**

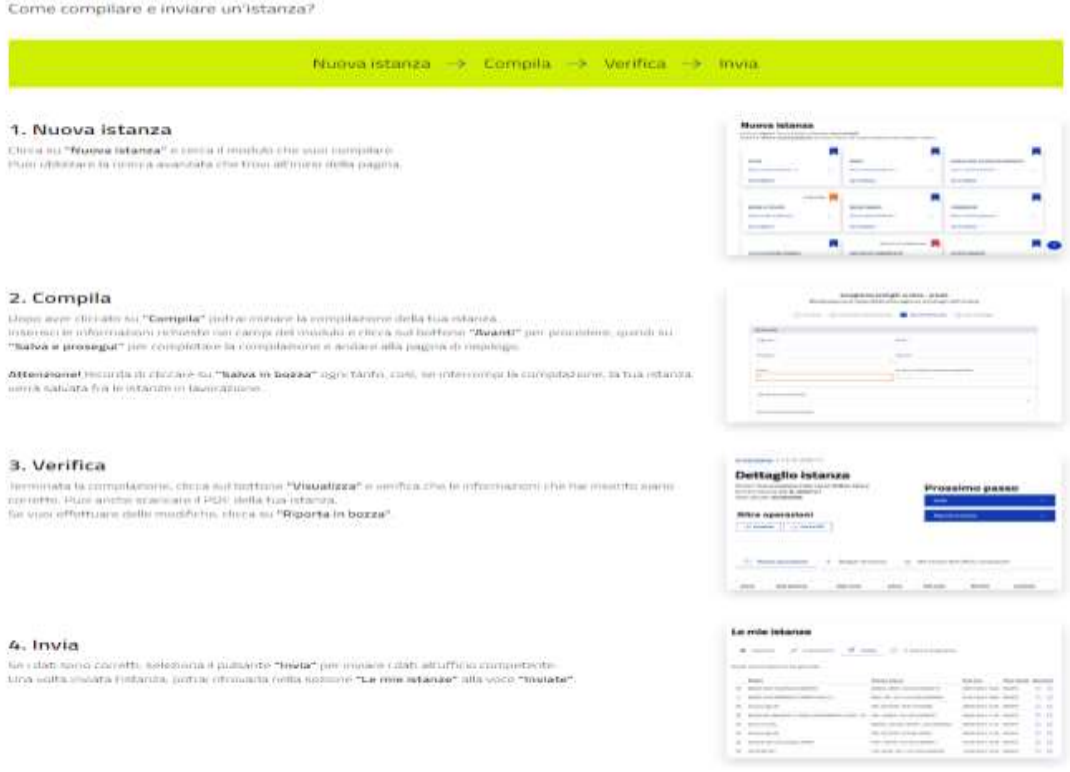

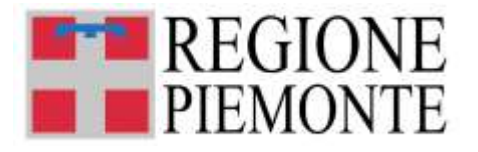

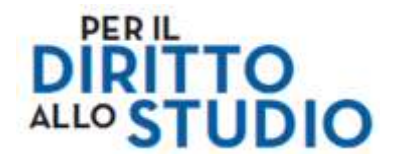

Troviamo 4 sezioni:

- **Bacheca:** istruzioni brevi di compilazione del modulo on line
- **Le mie istanze:** qui ci sono tutte le istanze compilate dall'utente, suddivise in istanze "in lavorazione", "importanti" (sono quelle che l'utente contrassegna con la stellina) e "inviate"
- **Nuova istanza:** è la sezione dove poter selezionare il modulo da compilare e avviare la compilazione
- **Cerca istanza:** in questa sezione è possibile effettuare una ricerca delle proprie istanze, impostando filtri e/o criteri di ricerca. Se il richiedente ha già compilato in bozza o inviato una domanda, la ricerca può essere effettuata indicando il numero della stessa nel formato "VOUCHER.2024.1234567 (7 cifre finali)"

## *4.2. COMPILAZIONE DELLA DOMANDA*

Spostarsi sulla sezione **"Nuova istanza"**

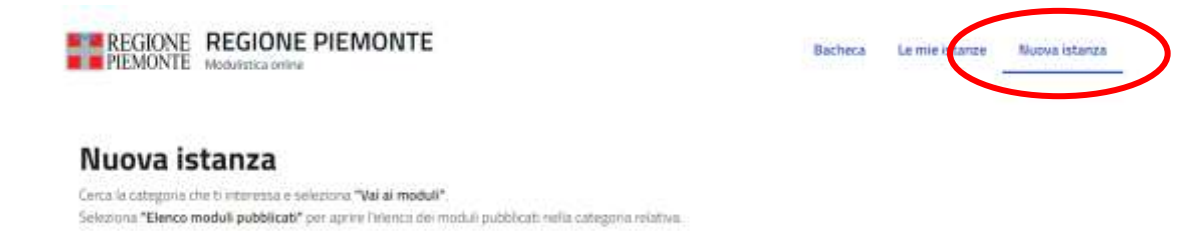

e selezionare la funzione "Elenco Moduli" del box "Voucher scuola", e qui selezionare il tasto "VAI AI MODULI":

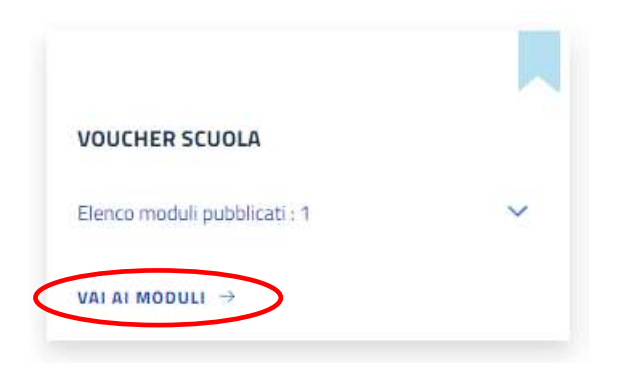

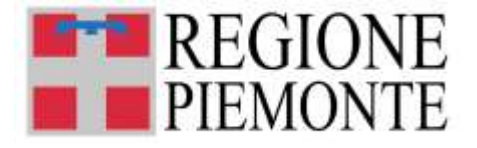

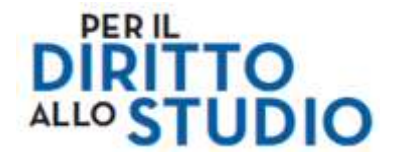

Si apre la seguente pagina: da qui **comincia la compilazione** vera e propria della domanda.

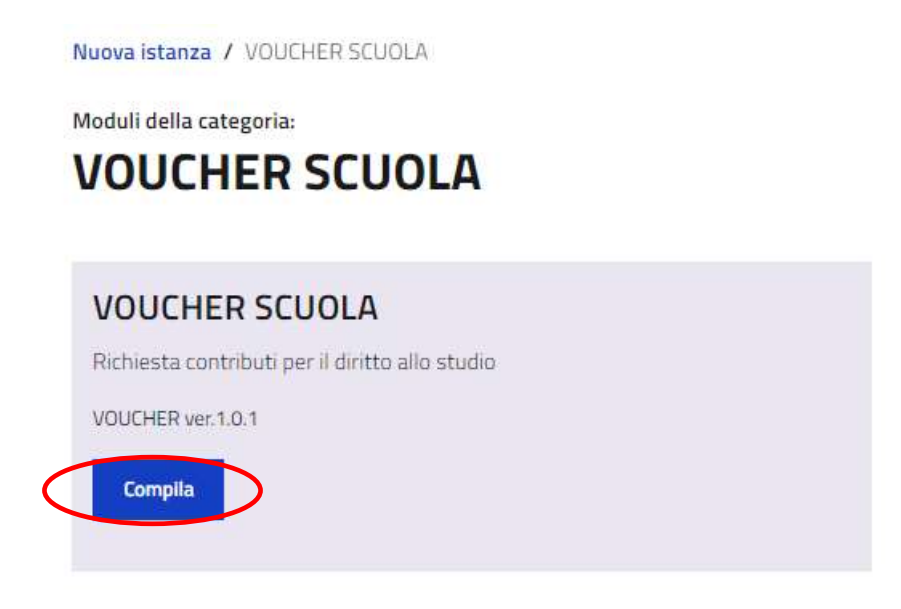

## *4.2.1 Informazioni generali sulla compilazione*

## ➢ **Inserimento dei dati**

Per la presentazione della domanda di richiesta "Voucher scuola" viene richiesta la compilazione di una serie di informazioni.

I campi obbligatori sono contrassegnati da un asterisco **\***.

## ➢ **Navigazione fra le pagine del modulo di domanda "Voucher Scuola"**

Il modulo di domanda "Voucher scuola" è diviso in sezioni per rendere più semplice la compilazione.

Per avanzare da una sezione alla successiva selezionare il **pulsante "Successivo"**, collocato in fondo alla videata.

Il passaggio alla sezione successiva è possibile solo se sono stati compilati i dati obbligatori richiesti.

#### ➢ **Dato obbligatorio non inserito**

Se ci sono dati obbligatori non valorizzati, il sistema non permette di avanzare e segnala in rosso con un breve messaggio i campi da completare.

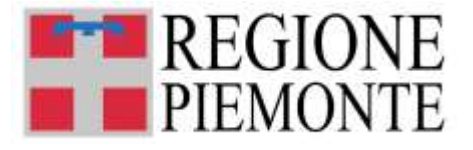

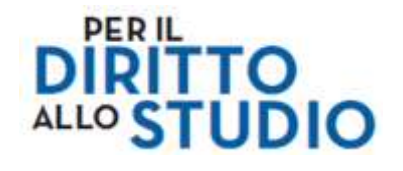

In questo caso inserire i dati mancanti e proseguire.

#### ➢ **E' sempre possibile tornare indietro nel flusso di compilazione e correggere un dato già inserito**

E' sempre possibile tornare indietro nel flusso di compilazione cliccando sul **pulsante "Precedente"**, collocato in fondo alla videata.

**ATTENZIONE! Non utilizzare MAI il tasto "Indietro" del browser per tornare indietro nel flusso di compilazione, possono essere cancellate tutte le informazioni non salvate.**

#### ➢ **E' sempre possibile sospendere la compilazione della domanda e salvare in bozza i dati già inseriti**

In qualsiasi momento è possibile sospendere la compilazione della domanda e **salvare in bozza** i dati inseriti fino a quel momento, mediante il **pulsante "Salva in bozza"**, posizionato in basso a sinistra nella videata di ciascuna scheda di compilazione.

Sarà possibile proseguire con la compilazione della domanda in un momento successivo, effettuando nuovamente l'accesso al portale "PiemonteTU", area servizi "TUIstruzione", servizio "Presenta domanda voucher scuola".

Effettuando il nuovo accesso, si presenterà questa videata: per riprendere la compilazione basterà selezionare il comando "Modifica".

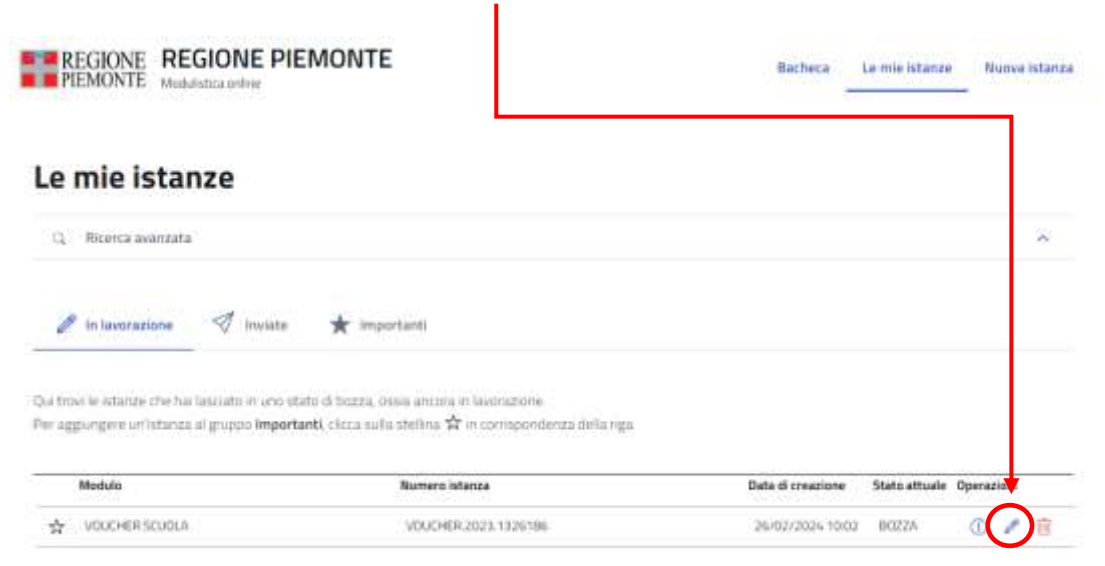

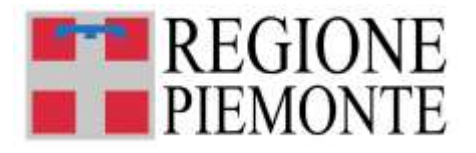

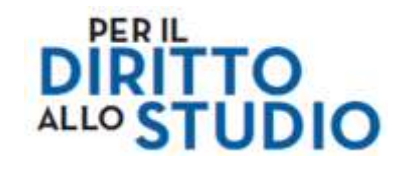

#### *4.2.2 Passi da seguire per la compilazione*

#### ➢ **Sezione "Informazioni generali"**

Prendere visione delle "Informazioni generali" e selezionare il pulsante "**Successivo**".

#### **VOUCHER SCUOLA**

Richiesta contributi per è diritto allo studio

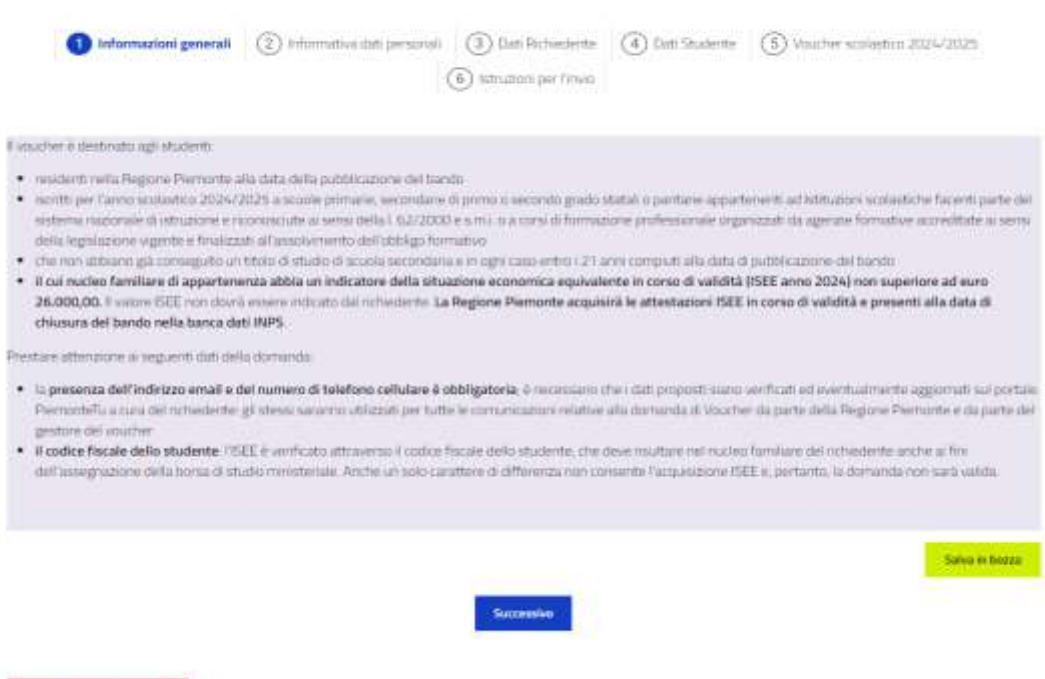

- Cast data compliantes

Il voucher è destinato agli studenti:

- residenti nella Regione Piemonte alla data della pubblicazione del bando
- per gli studenti frequentanti una scuola/istituto scolastico fuori dal territorio della Regione Piemonte è possibile la presentazione della domanda, purché si dimostri il rientro quotidiano alla residenza
- iscritti per l'anno scolastico 2024/2025 a scuole primarie, secondarie di primo o secondo grado statali o paritarie appartenenti ad Istituzioni scolastiche facenti parte del sistema nazionale di istruzione e riconosciute ai sensi della l. 62/2000 e s.m.i. o a corsi di formazione professionale organizzati da agenzie formative accreditate ai sensi della legislazione vigente e finalizzati all'assolvimento dell'obbligo formativo
- che non abbiano già conseguito un titolo di studio di scuola secondaria e in ogni caso entro i 21 anni compiuti alla data di pubblicazione del bando
- **il cui nucleo familiare di appartenenza abbia un indicatore della situazione economica equivalente in corso di validità (ISEE anno 2024) non superiore ad euro 26.000,00**. Il valore ISEE non dovrà essere indicato dal richiedente. **La**

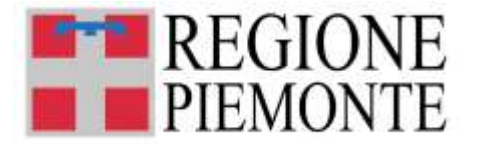

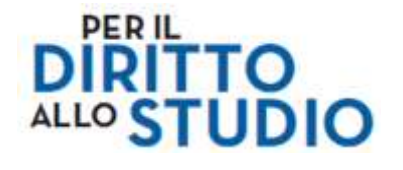

**Regione Piemonte acquisirà le attestazioni ISEE in corso di validità e presenti alla data di chiusura del bando nella banca dati INPS.**

Prestare attenzione ai seguenti dati della domanda:

- la **presenza dell'indirizzo email e del numero di telefono cellulare è obbligatoria;** è necessario che i dati proposti siano verificati ed eventualmente aggiornati sul portale PiemonteTu a cura del richiedente: gli stessi saranno utilizzati per tutte le comunicazioni relative alla domanda di Voucher da parte della Regione Piemonte e da parte del gestore del voucher
- il **codice fiscale dello studente:** l'ISEE è verificato attraverso il codice fiscale dello studente, che deve risultare nel nucleo familiare del richiedente anche ai fini dell'assegnazione della borsa di studio ministeriale. Anche un solo carattere di differenza non consente l'acquisizione ISEE e, pertanto, la domanda non sarà valida.

#### ➢ **Sezione "Informativa dati personali"**

Prendere visione dell'"Informativa dati personali", accettare le condizioni contrassegnate con asterisco **\*** (apponendo il flag) e selezionare il pulsante "**Successivo**":

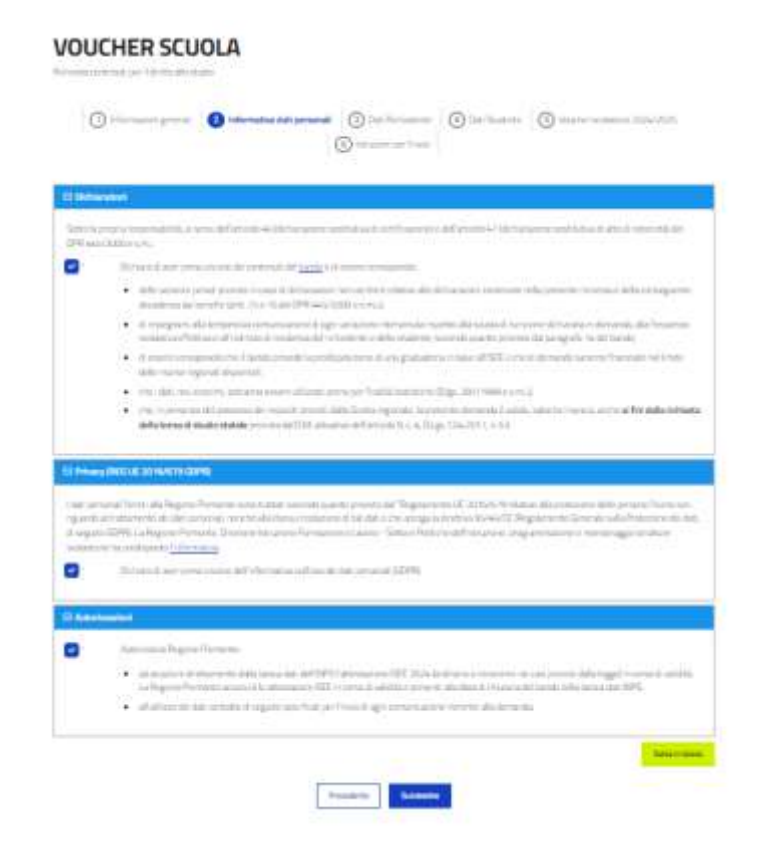

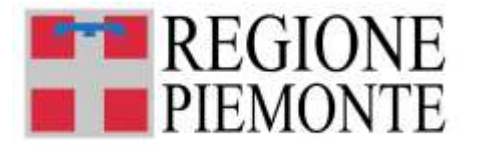

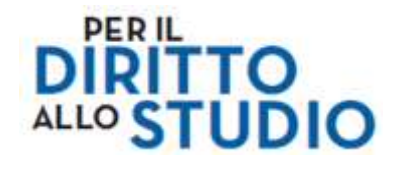

## ➢ **Sezione "Dati Richiedente"**

Questa è la sezione dedicata all'inserimento dei dati relativi al "Richiedente". Il richiedente è la persona che presenta la domanda di voucher.

La domanda può essere presentata solamente da:

- **Genitore** dello studente, **appartenente al nucleo familiare dello studente (art. 7 D.P.C.M. 5 dicembre 2013 n. 159, Circolare INPS n. 171 del 18.12.2014)**;
- **Studente/ssa maggiorenne** (solo se lo studente/ssa maggiorenne compila la richiesta per se stesso/a)
- **Legale rappresentante del minore**;
- **Altro del nucleo familiare ISEE dello studente**

**Alcuni campi risulteranno pre-compilati**: il sistema acquisisce in automatico i dati anagrafici collegati alla credenziale di accesso utilizzata (nome, cognome e codice fiscale) e i dati di contatto (e-mail e n. di cellulare) compilati nell'Area personale del portale "PiemonteTU".

Se i dati di contatto (e-mail e n. di cellulare) non sono stati correttamente compilati e salvati sul portale "PiemonteTU", salvare in bozza la domanda "Voucher Scuola", andare sul portale "PiemonteTU" e procedere alla compilazione dei dai di contatto (rif. par. 3.2 del presente Manuale).

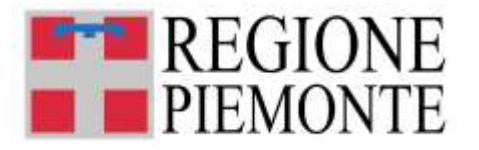

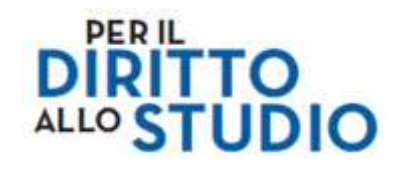

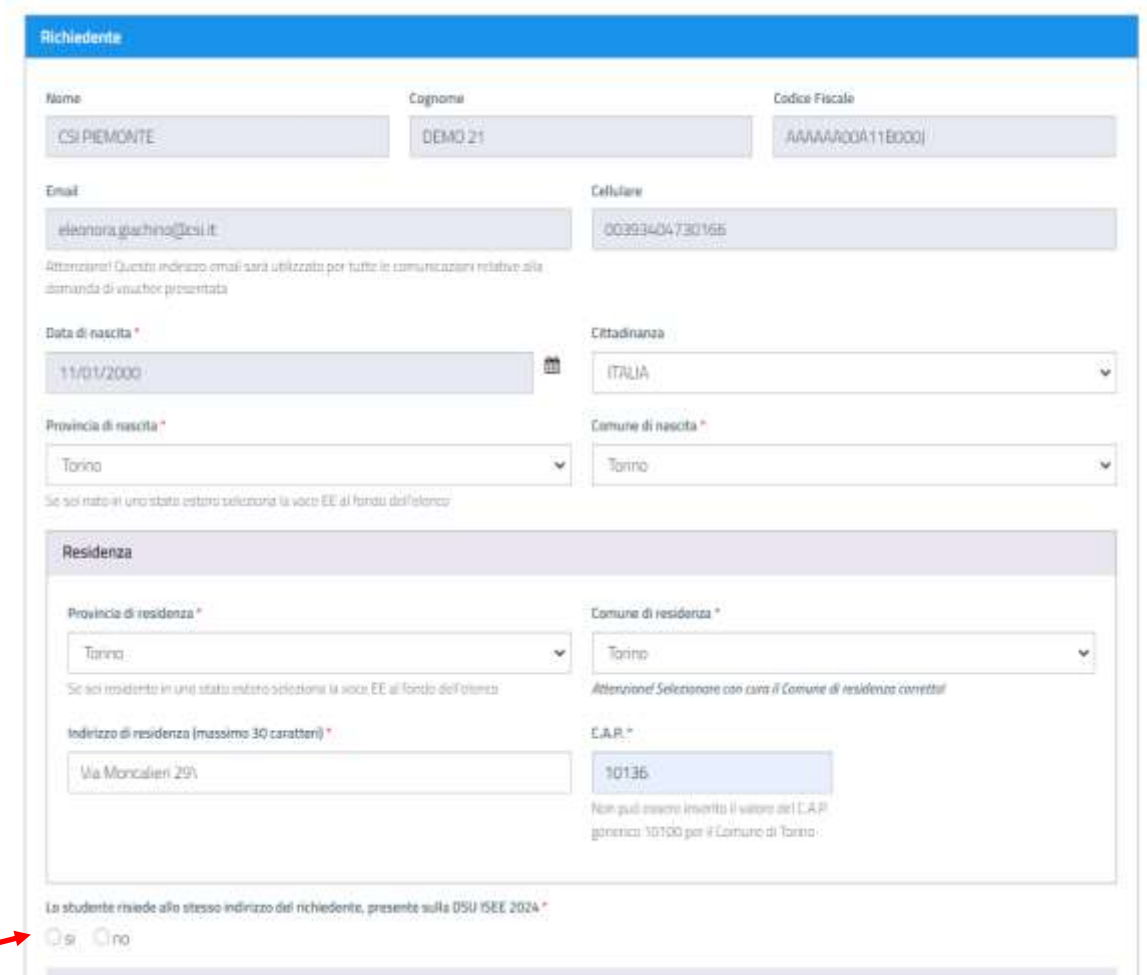

Procedere con la compilazione di tutti i campi obbligatori (contrassegnati con asterisco **\*).**

#### **Bisogna indicare se lo studente risiede allo stesso indirizzo del richiedente.**

Si ricorda che se lo studente ha lo stesso indirizzo del richiedente, il richiedente deve essere **residente in Regione Piemonte.**

Compilare il seguente box e indicare chi è il richiedente (genitore, studente/ssa maggiorenne, legale rappresentante del minore o altro componente del nucleo familiare ISEE dello studente):

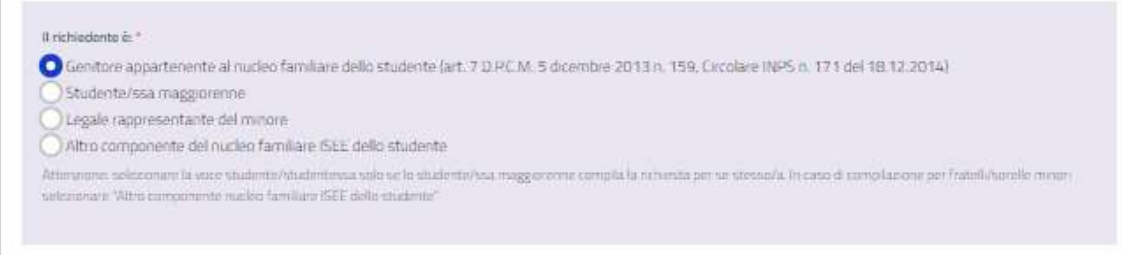

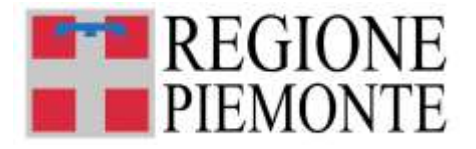

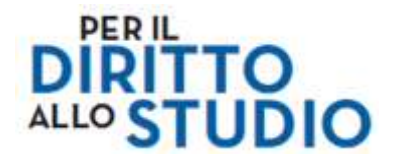

**NOTA BENE: la voce studente/ssa maggiorenne può essere scelta solo se lo studente/ssa maggiorenne compilano per se stessi la domanda di voucher.** In caso di fratelli/sorelle maggiorenni che compilano domanda per un fratello/sorella appartenenti allo stesso nucleo familiare deve essere selezionata la voce "Altro componente nucleo familiare ISEE dello studente"

Nel caso di **"Legale rappresentante del minore"**, il richiedente deve indicare la tipologia di affidamento, selezionando il valore dal menù a tendina che compare:

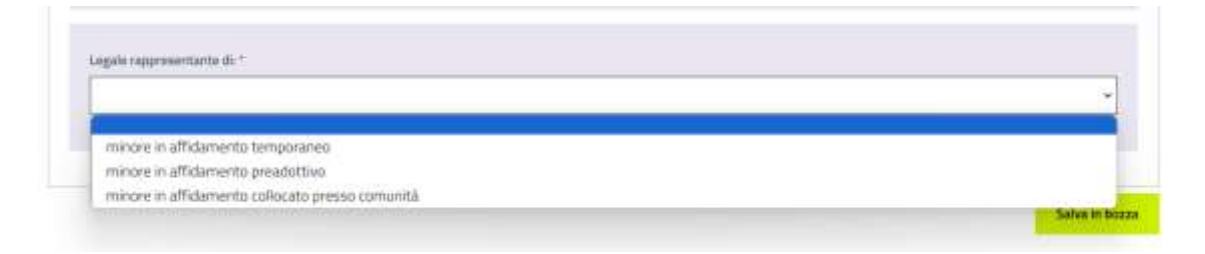

Nel caso di **"Altro componente nucleo familiare ISEE dello studente"**, il richiedente dichiara di:

1) essere stato delegato dal genitore, i cui dati sono di seguito riportati;

2) di essere a conoscenza che il voucher sarà erogato sul codice fiscale del predetto genitore, solo se presente nel medesimo nucleo familiare individuato con DSU ISEE 2024;

3) di essere a conoscenza che in nessun caso il voucher sarà attribuito sul mio codice fiscale, o su quello dello studente;

4) di essere a conoscenza che la compilazione è effettuata sotto la mia responsabilità e che eventuali errori di trascrizione non sono imputabili a terzi.

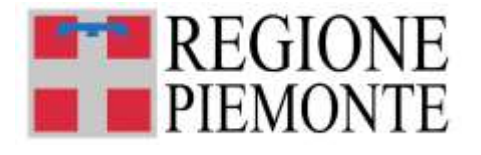

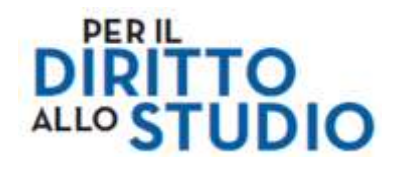

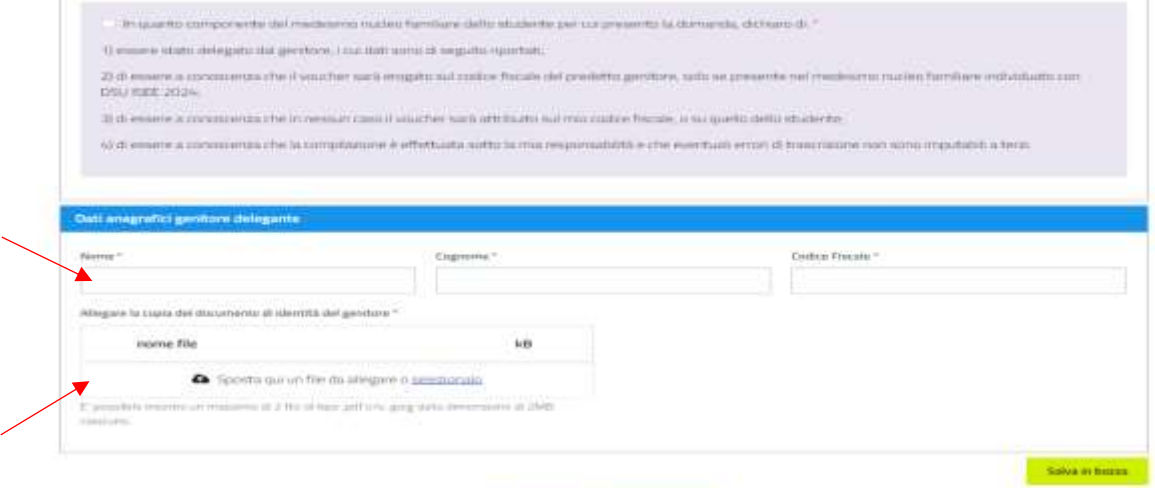

Dovrà infine indicare i dati anagrafici del genitore delegante e allegare copia del documento di identità del genitore.

Al termine della compilazione, selezionare il pulsante "**Successivo**".

#### ➢ **Sezione "Dati Studente"**

Il passo successivo è quello di indicare i dati dello studente, per cui si presenta la richiesta del Voucher Scuola".

Procedere con la compilazione di tutti i campi obbligatori, contrassegnati con asterisco **\***.

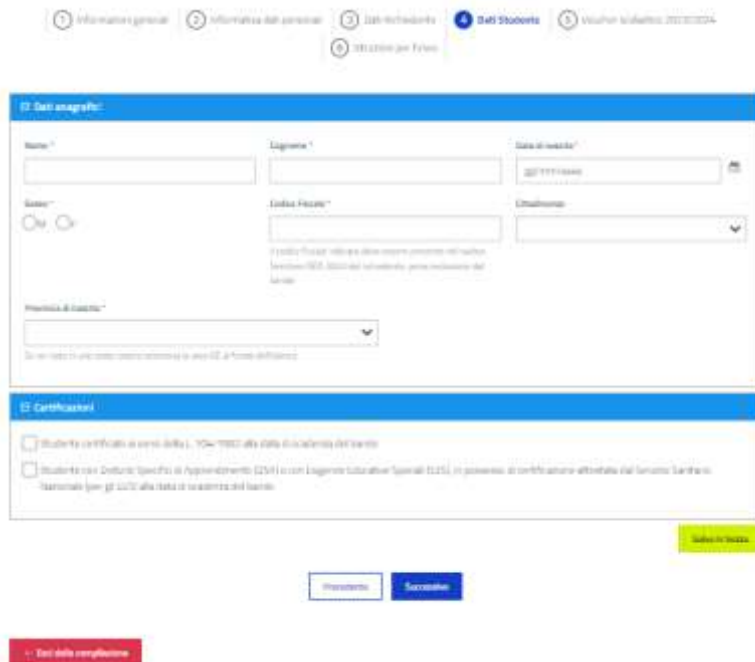

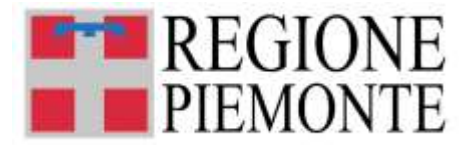

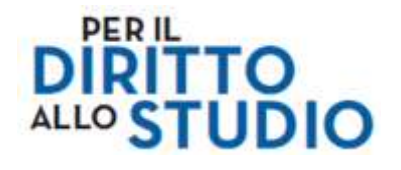

**NOTA BENE:** Come previsto dal Bando, la domanda può essere presentata solo in favore di **studenti nati prima del 30/04/2019 ed entro i 21 anni compiuti alla data di pubblicazione del bando**, iscritti per l'anno scolastico 2024/2025 a scuole primarie, secondarie di primo o secondo grado nelle istituzioni scolastiche statali e paritarie facenti parte del sistema nazionale di istruzione e a corsi di formazione professionale

**Se lo studente risiede ad un indirizzo diverso da quello del richiedente,** in questa sezione il compilatore deve indicare l'indirizzo di residenza dello studente.

**Se lo studente è in possesso di certificazioni ai sensi della L. 104/1992 o inerenti Disturbi Specifici di Apprendimento (DSA) o Esigenze Educative Speciali (EES)**, bisogna apporre il flag in corrispondenza della certificazione che si possiede e indicare negli appositi spazi l'Ente certificatore e la data di rilascio della certificazione:

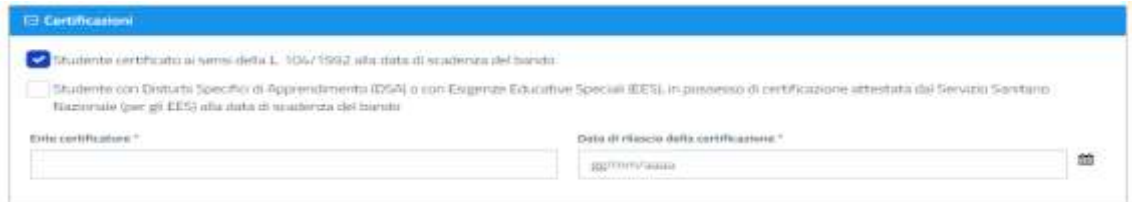

#### **NOTA BENE:**

- 1. Potrà essere selezionata **solo una delle due certificazioni indicate**.
- **2.** La certificazione deve essere **rilasciata dall'Ente certificatore entro la data di compilazione della domanda.**

Al termine della compilazione, selezionare il pulsante "**Successivo**".

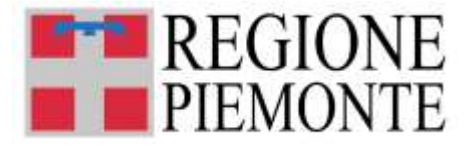

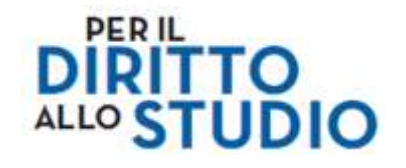

## ➢ **Sezione "Voucher scolastico 2024/2025"**

Questa è l'ultima sezione da compilare, qui il Richiedente deve indicare i dati relativi alla scuola che verrà frequentata dallo Studente nell'anno scolastico 2024/2025 (inizio settembre 2024).

Procedere con la compilazione di tutti i campi obbligatori, contrassegnati con asterisco **\***.

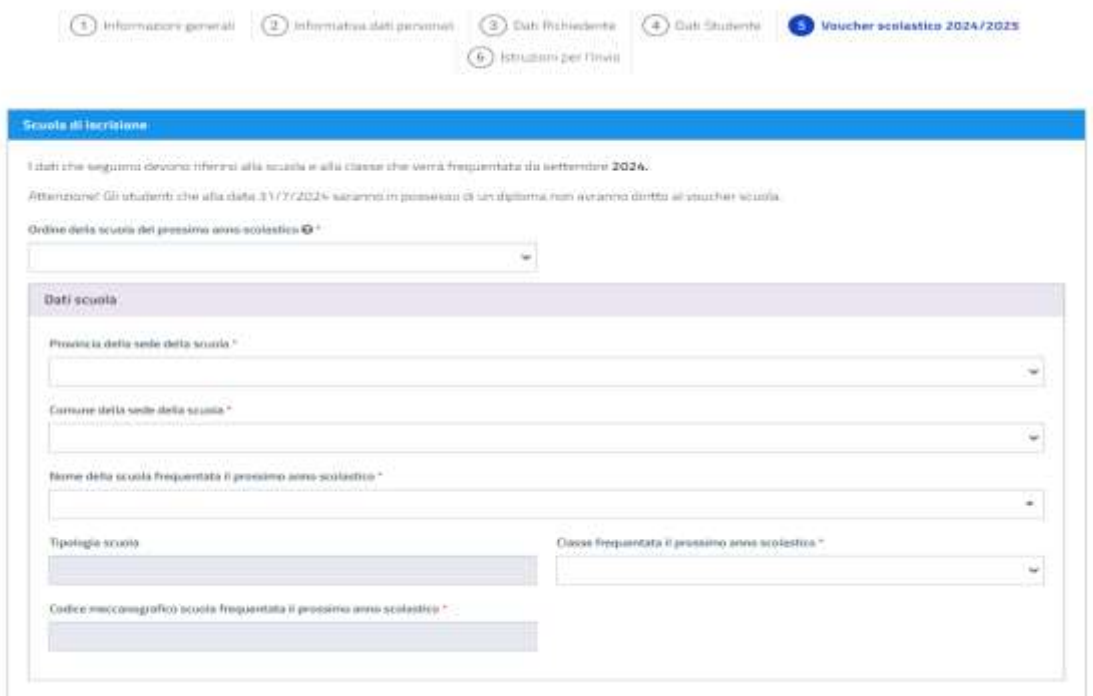

Quando verrà selezionata **la scuola che verrà frequentata dallo studente a partire da settembre 2024**, il sistema di compilazione mostrerà automaticamente **il Codice Meccanografico della scuola selezionata.** 

**Questo dato non sarà modificabile dal compilatore,** il dato è quello disponibile sull'Anagrafica Scolastica della Regione Piemonte.

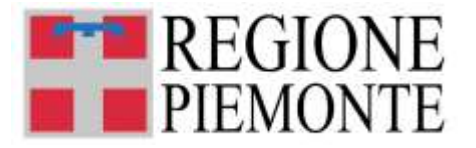

# ✓ **Caso particolare: scuola collocata fuori dal territorio regionale**

Se lo studente che risiede in Piemonte e frequenta **una scuola collocata fuori regione**, bisogna:

- **Provincia della sede della scuola:** selezionare <**Fuori regione**>
- **Comune della sede della scuola**: selezionare <**Fuori regione**>
- **Nome della scuola frequentata il prossimo anno scolastico:** selezionare dal menù a tendina **la tipologia della scuola frequentata fuori regione (paritaria o statale).**
- **Classe frequentata il prossimo anno scolastico:** selezionare dal menù a tendina la classe che sarà frequentata dallo studente a settembre 2024.
- **Codice meccanografico scuola frequentata il prossimo anno scolastico:** scrivere il codice meccanografico della scuola fuori regione che sarà frequentata dallo studente a settembre 2024. Per trovare il codice meccanografico si può chiedere direttamente alla scuola frequentata il prossimo anno scolastico opure utilizzare l'applicazione *["La Scuola in](https://cercalatuascuola.istruzione.it/cercalatuascuola/)  [Chiaro"](https://cercalatuascuola.istruzione.it/cercalatuascuola/)* sul sito del MIM*.*

Infine compilare i successivi campi obbligatori a testo libero:

- **presso l'istituto:** scrivere nome e indirizzo della scuola che sarà frequentata dallo studente a settembre 2024.
- **Telefono scuola fuori regione:** scrivere il numero di telefono della scuola che sarà frequentata dallo studente a settembre 2024.

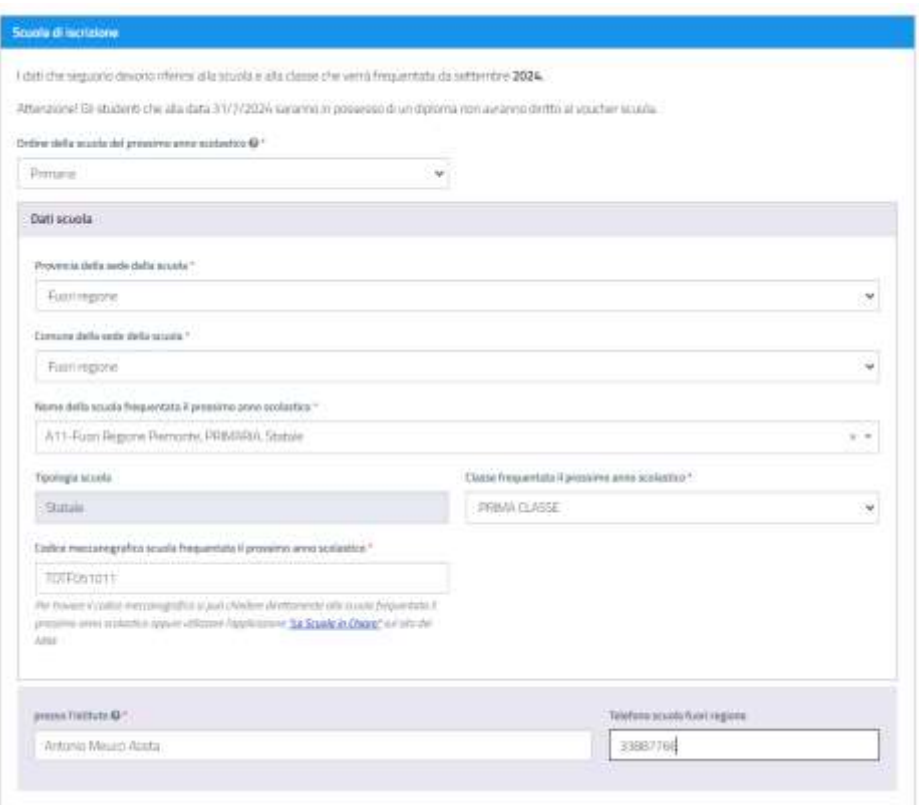

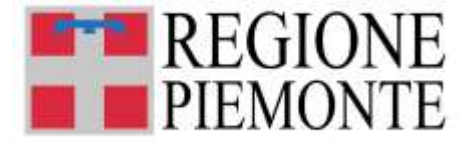

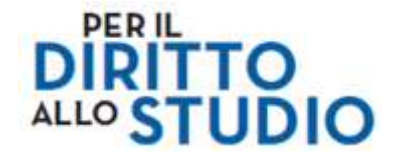

**Nel successivo box "Scelta del Voucher"**, è possibile procedere con la scelta del Voucher per cui si presenta la domanda:

- **A. Voucher "Iscrizione e frequenza"**
- **B. Voucher "Libri di testo, materiale didattico e dotazioni tecnologiche funzionali all'istruzione, attività integrative previste dai piani dell'offerta formativa, trasporti"**

Per gli studenti che frequenteranno **scuole statali e centri di formazione professionale**, è possibile presentare domanda solo per il voucher di tipo "B".

In questi casi **il modulo pre-seleziona la scelta**, rendendo il campo di selezione non modificabile.

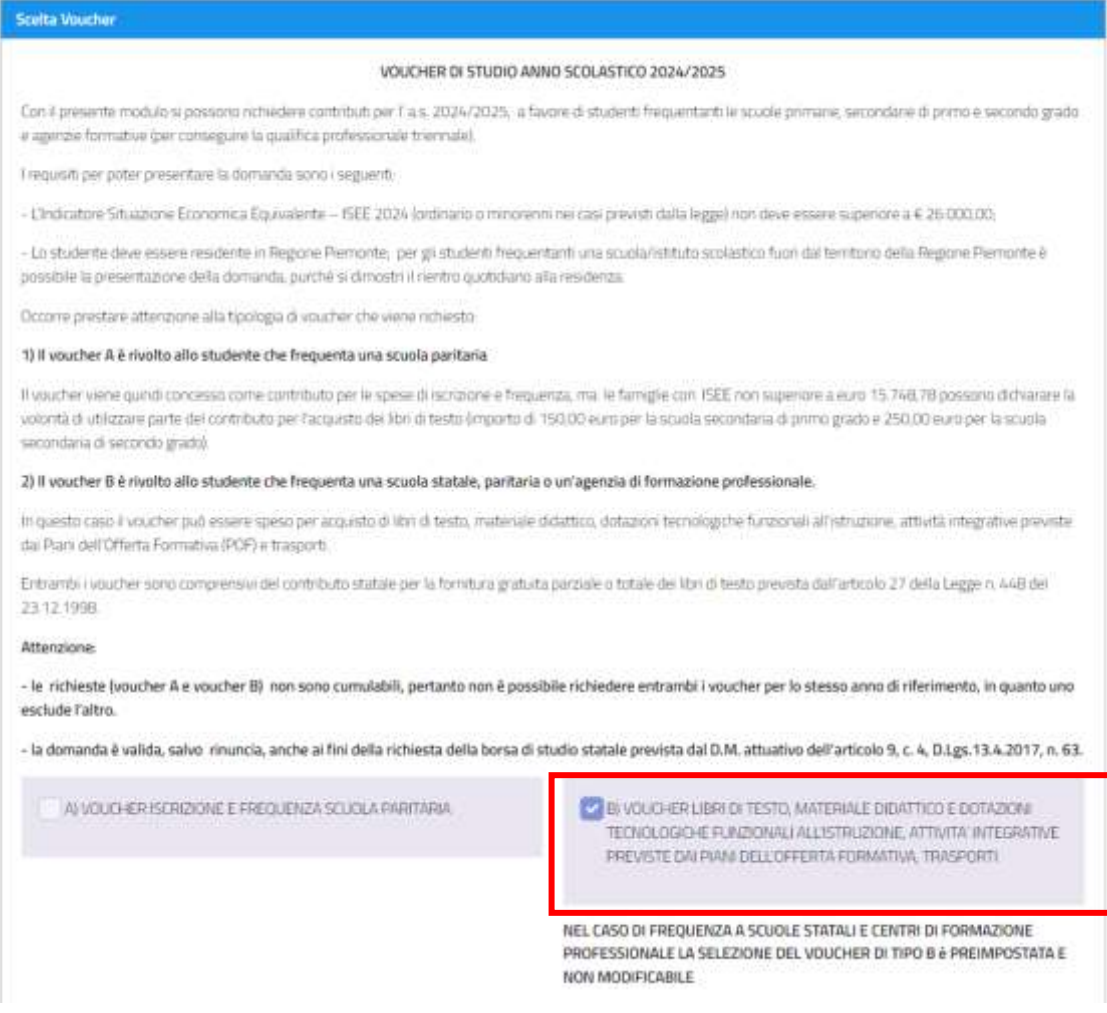

Per gli studenti che frequenteranno **scuole paritarie**, è possibile presentare domanda per il voucher di tipo "A" oppure per il voucher di tipo "B" (si potrà indicare sempre solo uno dei due voucher).

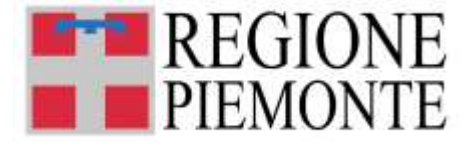

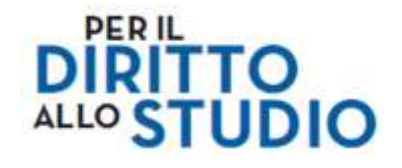

#### In questi casi **deve essere effettuata la scelta**.

Nel caso venga scelto il Voucher di tipo "A", il richiedente può inoltre dichiarare la volontà di utilizzare parte del contributo di iscrizione per l'acquisto dei libri di testo, apponendo il flag a fianco della dichiarazione (questa dichiarazione può essere espressa solo per gli studenti le cui famiglie hanno **un valore I.S.E.E. non superiore a euro 15.748,78)**.

A) VOUCHER ISCRIZIONE E FREQUENZA SCUOLA PARITARIA

Per le famiglie con ISEE non superiore a euro 15.748.78, dichiaro la volontà di utilizzare parte del contributo di iscrizione per l'acquisto dei libri di testo (importo di 150,00 euro per la scuola secondaria di primo grado e 250,00 euro per la scuola secondaria di secondo grado)

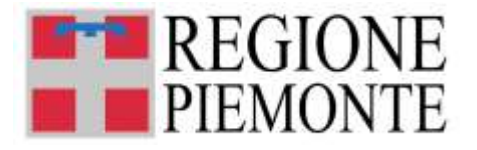

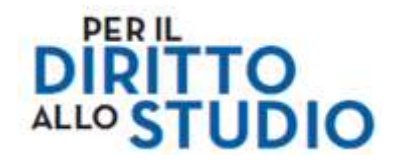

### *4.3 ISTRUZIONI PER INVIO*

#### La domanda adesso **è completa MA NON E'ANCORA INVIATA.**

**Mancano ancora 4 passi,** solo dopo aver visualizzato il riepilogo sarà possibile inviarla e verificarne l'invio

#### **VOUCHER SCUOLA**

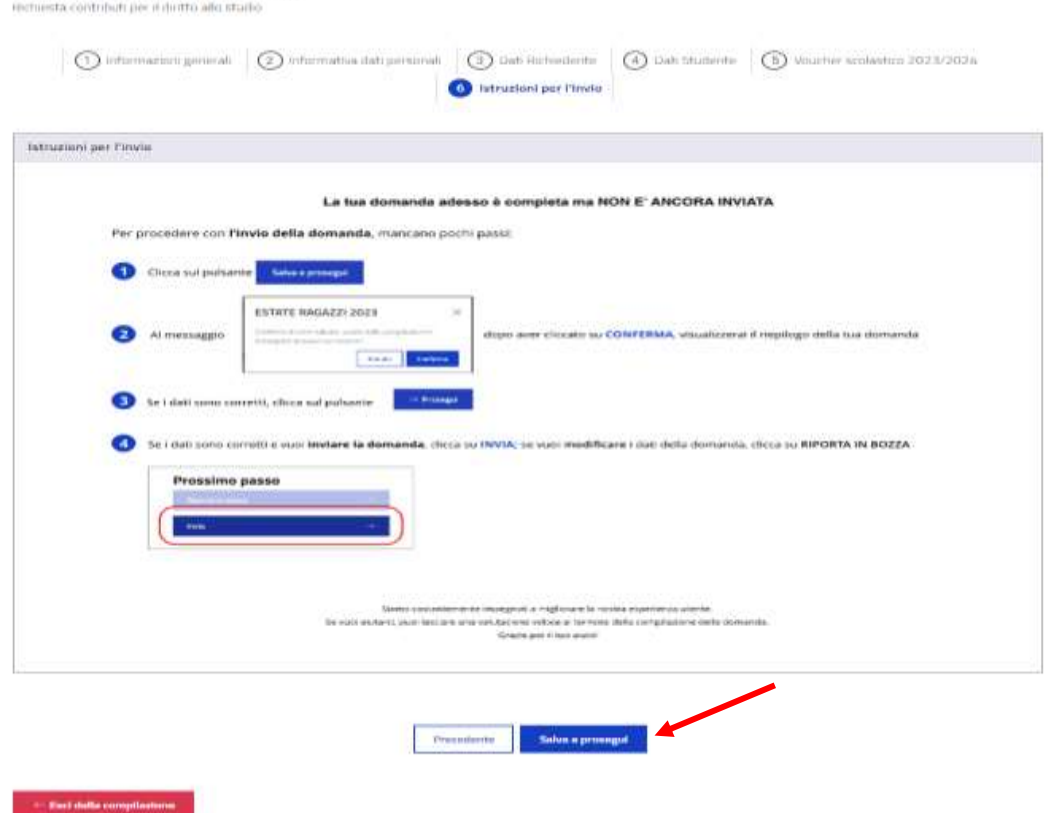

Cliccando sul pulsante **"Salva e Prosegui"** appare il box di conferma

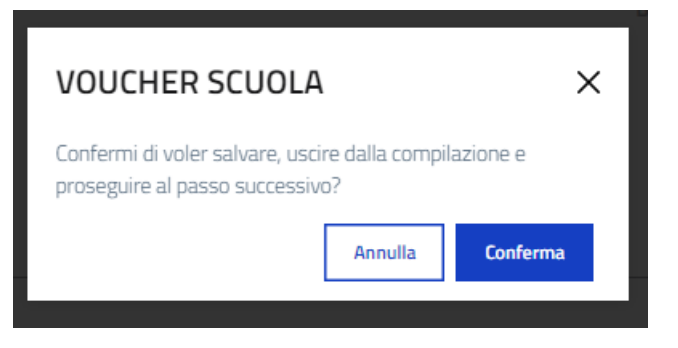

Dopo aver confermato appare il "Riepilogo" dove sarà possibile verificare tutti i dati inseriti

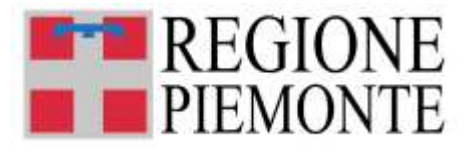

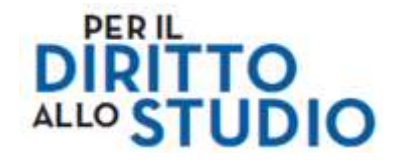

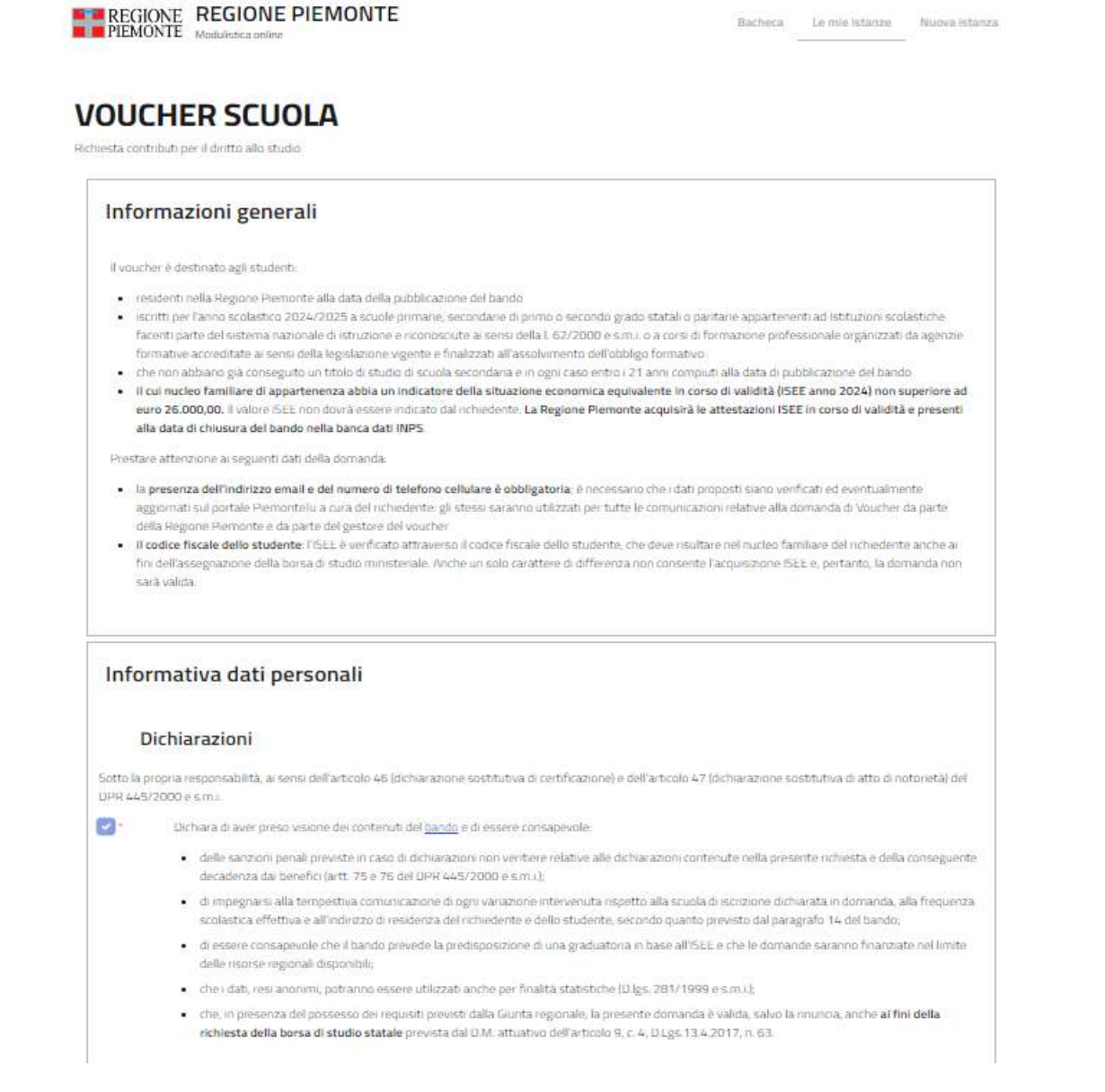

Se tutti dati sono corretti cliccare su **"Prosegui" per poi inviarla;** se si desidera correggerli o integrarli tornare sul modulo cliccando su "Modifica"

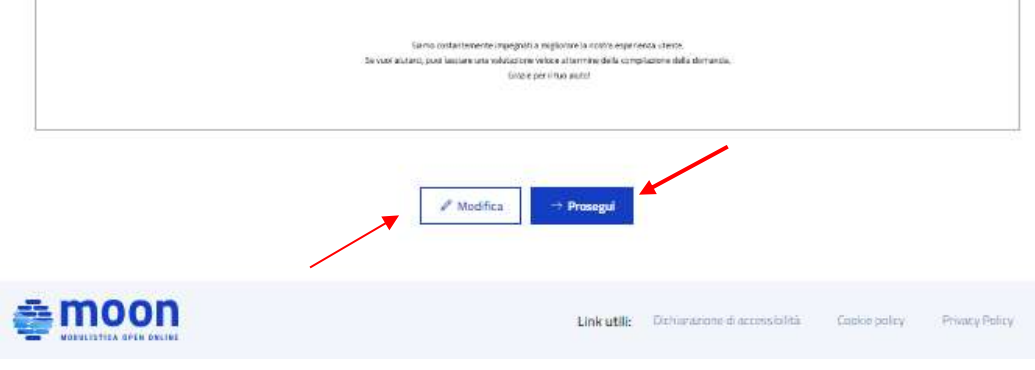

 $\mathbf{I}$ 

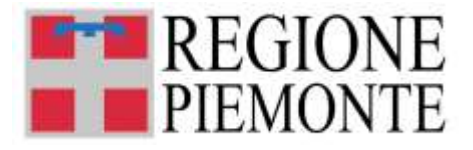

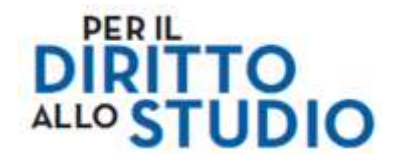

Solo nella pagina successiva verrà visualizzato il pulsante "INVIA".

**Ricordarsi di cliccare su "INVIA" per inviare la domanda che altrimenti non sarà ricevuta dall'ufficio referente.**

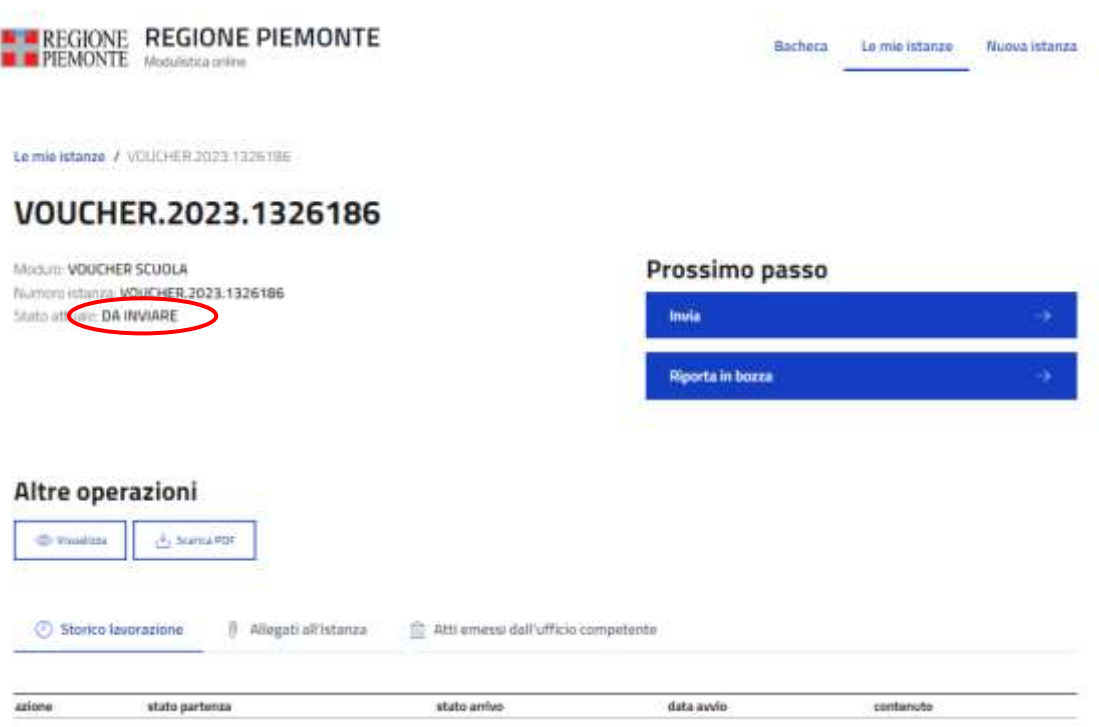

## *4.4 INVIO DELLA DOMANDA*

Ora **la domanda è stata creata, ma è ancora da inviare**, è possibile inviarla selezionando il comando "Invia":

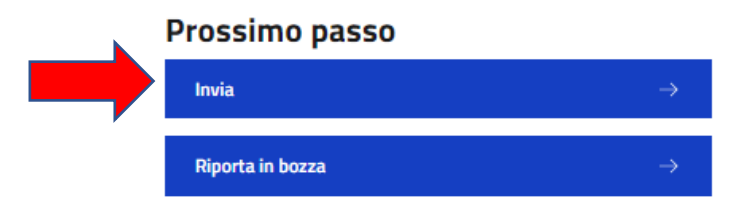

Rispondere "Conferma" alla domanda "Confermi di voler inviare l'istanza all'ufficio competente"

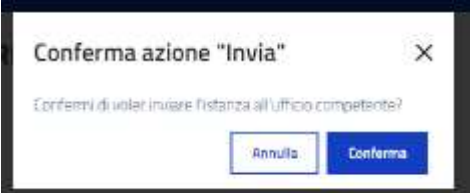

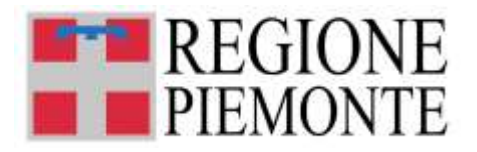

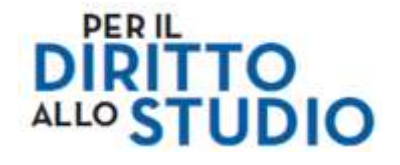

Oltre alla conferma dell'invio è possibile **inviare un riscontro sulla compilazione** del modulo.

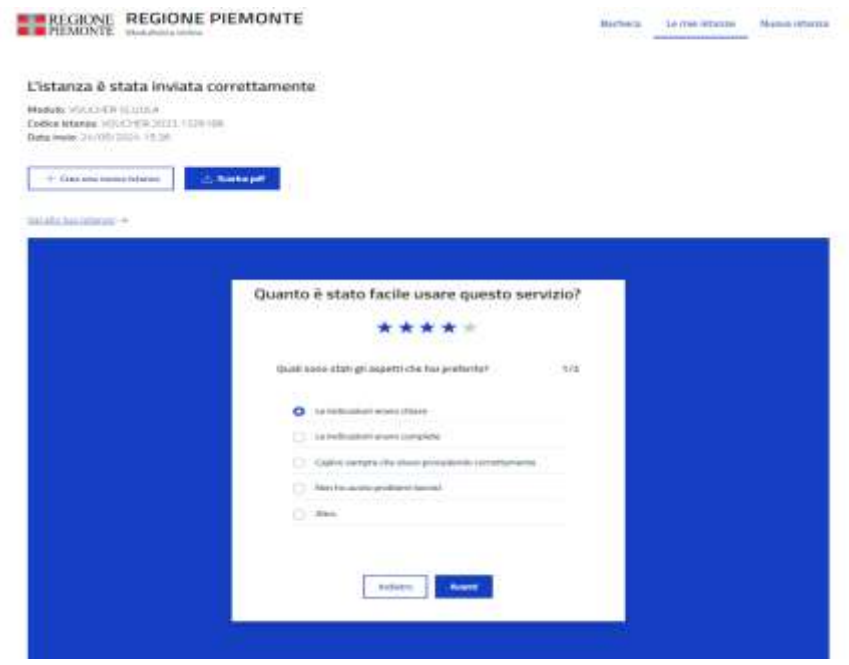

Value to internet

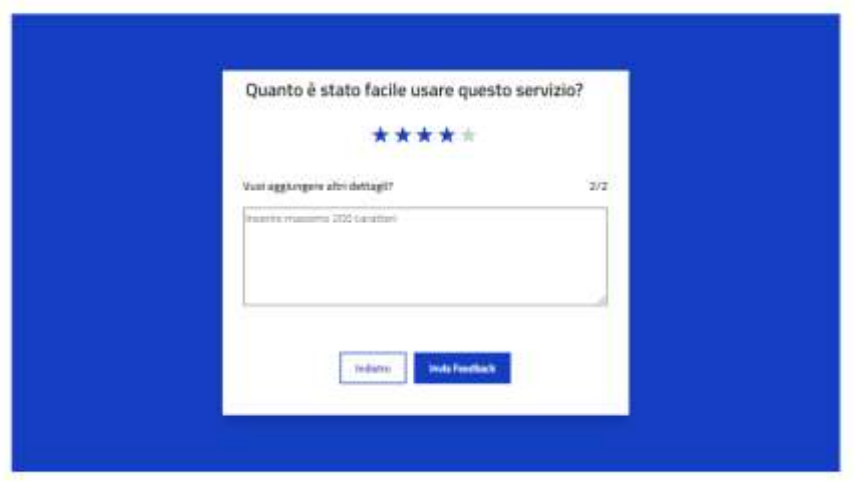

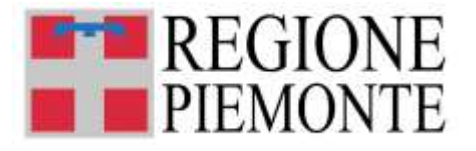

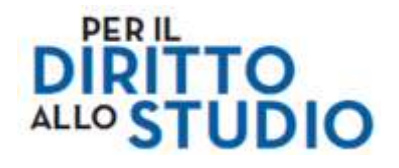

Dopo il messaggio di conferma dell'invio, compare il seguente riepilogo:

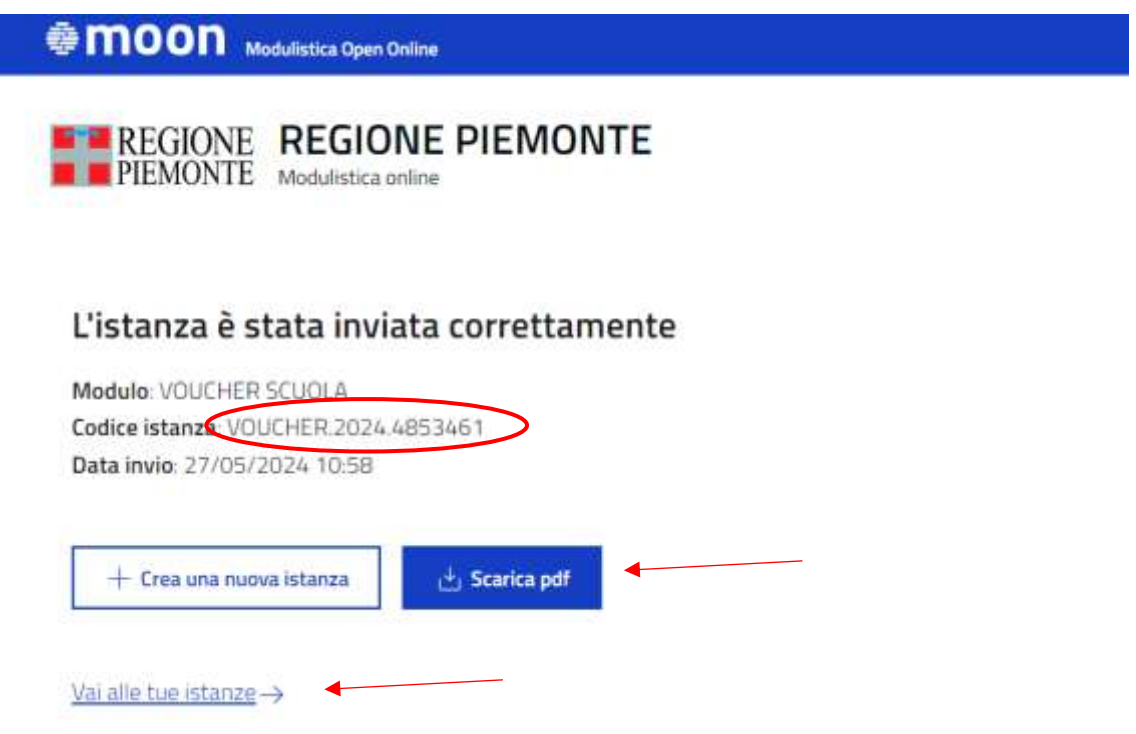

Qui è possibile:

- prendere nota del numero della domanda (es. VOUCHER.2024.4853461).
- visualizzare, salvare (sul proprio PC o su altro dispositivo esempio chiavetta USB) ed eventualmente stampare il file .pdf della domanda cliccando "Scarica pdf"

Selezionando il comando **"Vai alle tue istanze"** il Richiedente torna alla sezione "Le mie istanze" dove trova l'elenco di tutte le istanze da lui processate.

**Subito dopo aver inviato la domanda**, è possibile visualizzarla dalla *homepage* del servizio di compilazione, **nella sezione "Le mie istanze", elenco "Inviate"**.

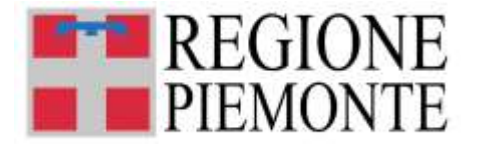

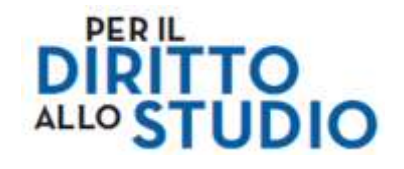

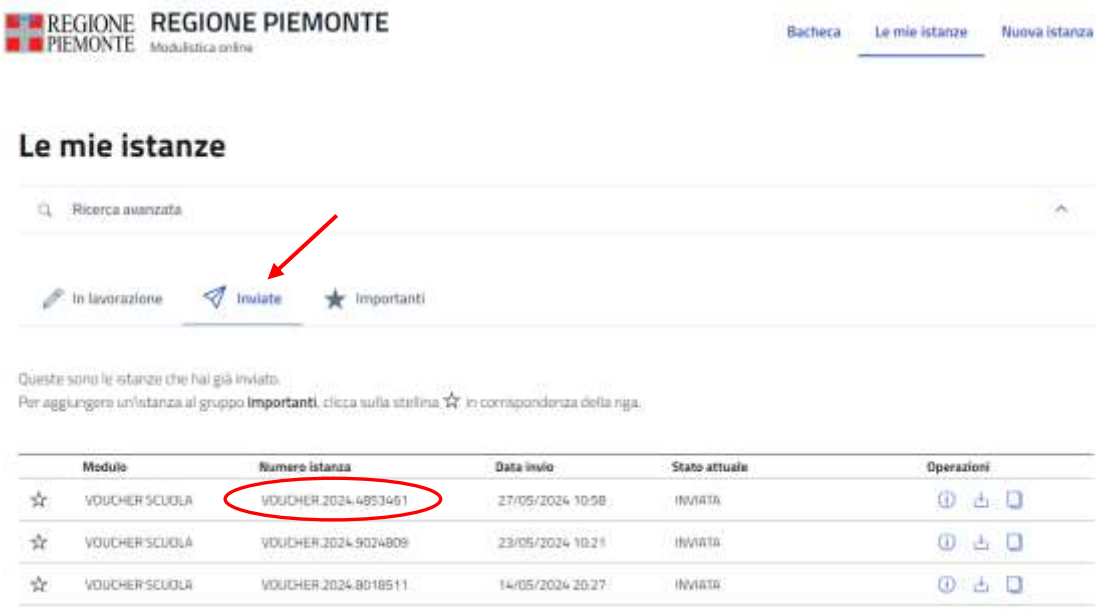

Alla domanda sarà associato lo stato "INVIATA".

Qui è possibile:

 $\circ$ 

• visualizzare il modulo online della domanda appena compilata, cliccando sull'icona

"informazioni istanza", che riporta sulla videata di dettaglio della istanza:

Lemie Istanze, Z.VOUD-RR2024-4053461-

#### VOUCHER.2024.4853461

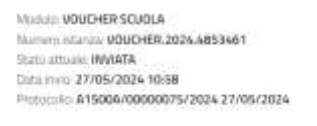

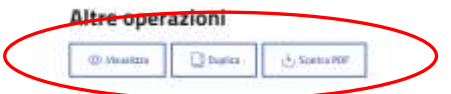

• qui sarà possibile visualizzare, duplicare il modulo, salvare (sul proprio PC o su altro dispositivo – esempio chiavetta USB) ed eventualmente stampare il file .pdf della domanda cliccando su "Scarica pdf"

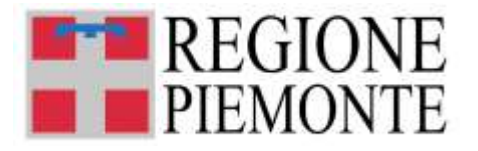

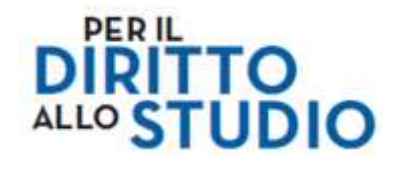

## ➢ **MAIL DI CONFERMA**

Quando la domanda viene inviata, il sistema invia una ricevuta via mail (del tipo *"noreply"*) all'indirizzo e-mail associato alla domanda, quale conferma dell'avvenuto invio.

In questa mail **viene riportato il numero della domanda** (VOUCHER.2024.1234567, dove le ultime 7 cifre costituisco il numero della domanda) e viene allegato il file .pdf della domanda inviata

## *4.5 CORREZIONE DI UNA DOMANDA GIA' INVIATA*

Se il **Bando "Voucher scuola 2024-2025" è ancora aperto** e il richiedente ha concluso la compilazione del modulo *on line* e già inviato la domanda, bisogna compilare una nuova domanda e inviare la nuova domanda. La domanda inviata in precedenza verrà automaticamente **annullata per rettifica**.

Se il **Bando "Voucher scuola 2024-2025" è ormai chiuso**, il richiedente deve inviare una mail all'indirizzo [bandovoucher2024@regione.piemonte.it](mailto:bandovoucher2023@regione.piemonte.it) , indicando in modo dettagliato quali dati sono da modificare e il motivo.

## *4.6 COMANDO "RIPORTA IN BOZZA"*

Dopo aver terminato la compilazione e salvato i dati inseriti nel modulo, **il richiedente può scegliere di non procedere immediatamente con l'invio della domanda** (ad es. perché ha necessità di modificare alcune informazioni inserite sul modulo) e di salvare in bozza il modulo mediante il pulsante "Riporta in bozza".

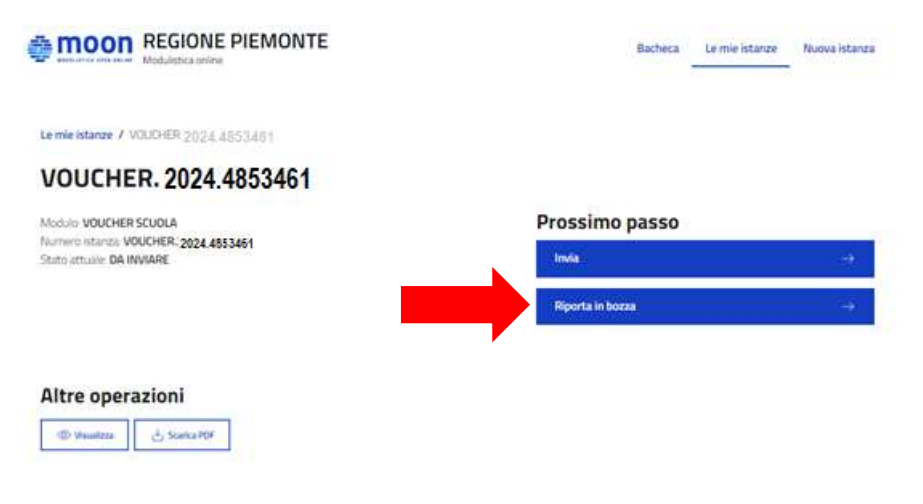

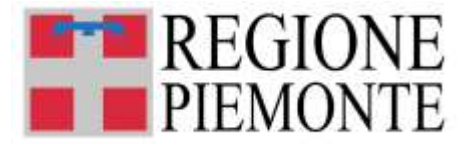

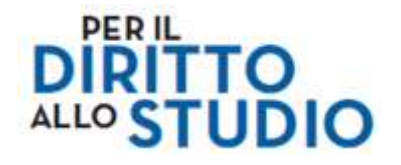

Selezionare "Conferma" alla domanda "Confermi di voler riportare questa istanza allo stato bozza?"

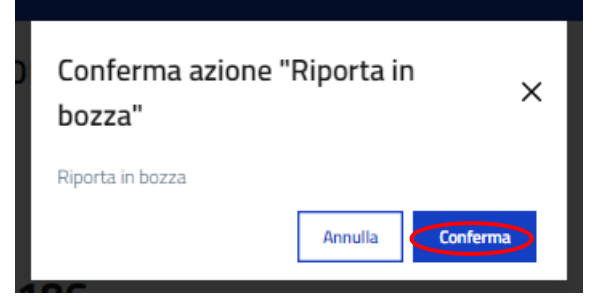

Il richiedente potrà nuovamente visualizzare e, se necessario, modificare il modulo appena salvato in bozza nella sezione "Le mie istanze", elenco "In lavorazione" e poi procedere con la modifica del modulo.

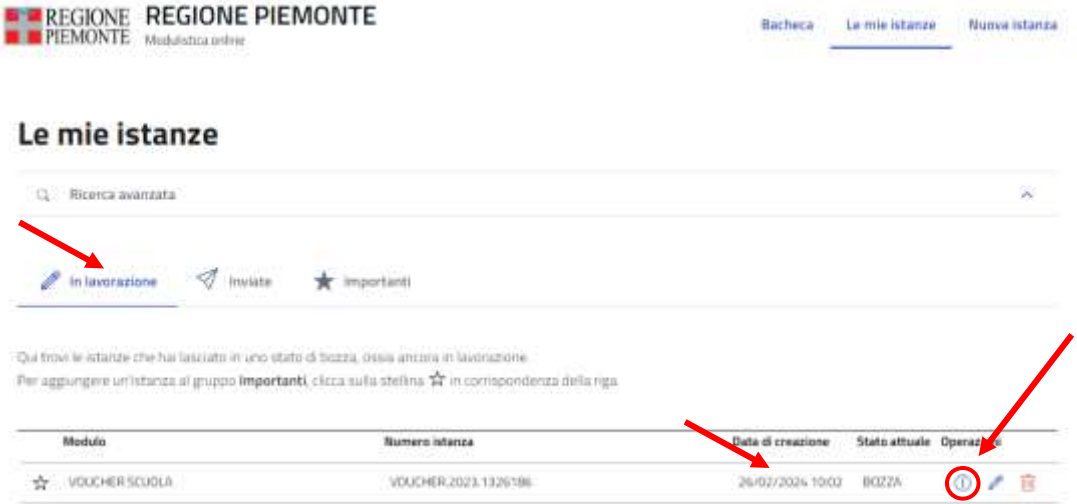

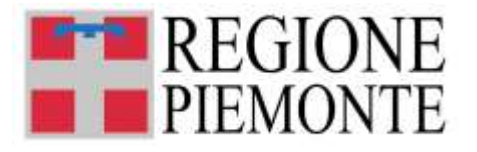

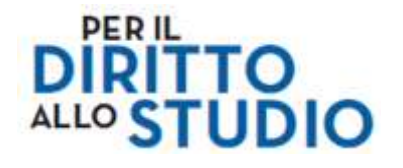

## **5. CONSULTAZIONE GRADUATORIE E VERIFICA STATO DELLA DOMANDA**

**Successivamente alla pubblicazione delle graduatorie** il richiedente può verificare lo stato della propria domanda ("ammessa e finanziata", "ammessa e non finanziata", "non ammessa"), utilizzando il **servizio "Verifica stato domanda voucher scuola",** presente sul portale PiemonteTU, area servizi "TUIstruzione".

Si tratta di un servizio di consultazione, che non richiede l'accesso al portale "PiemonteTU" mediante utilizzo di credenziali. Nel caso in cui il richiedente abbia già effettuato l'accesso al portale potrà in ogni caso utilizzare il servizio.

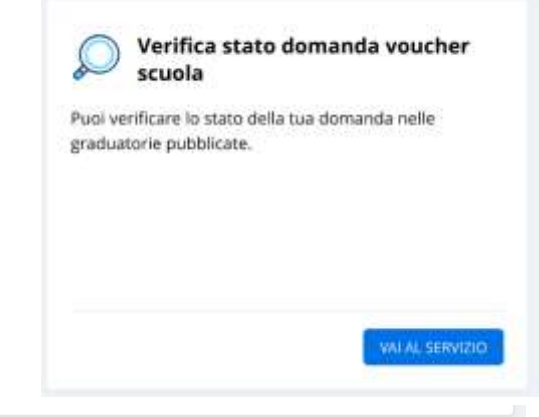

Per effettuare la ricerca **occorre avere a disposizione il numero della domanda** (le 7 cifre finali di "VOUCHER.2024.1234567").

La ricerca della domanda non può **MAI essere effettuata per nominativo** sia del richiedente sia dello studente.

**Inserire il numero di 7 cifre** nel campo "numero domanda" e avviare la ricerca mediante il pulsante "Verifica":

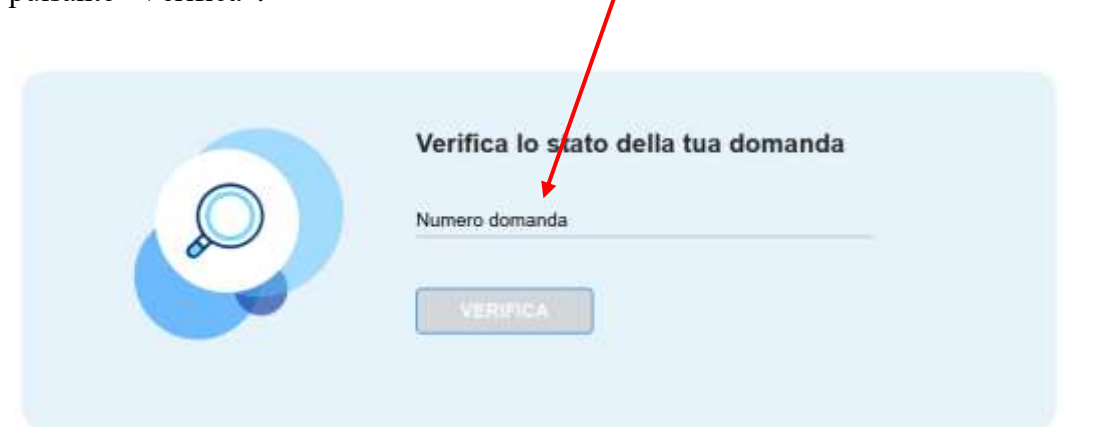

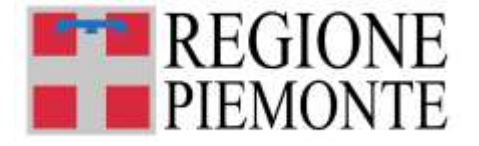

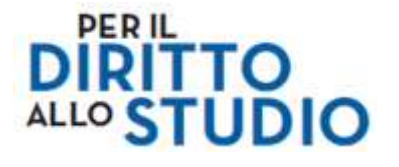

Il sistema restituisce **un messaggio a video** in cui viene indicato qual è lo stato della domanda all'interno della graduatoria, che può essere "AMMESSO E FINANZIATO", "AMMESSO E NON FINANZIATO" o "NON AMMESSO".

Se la domanda è stata "AMMESSA E FINANZIATA", nel messaggio sarà inoltre indicato l'importo del contributo erogato.

Se il richiedente non ha a disposizione il numero della domanda, il servizio permette di recuperare il numero della domanda **effettuando una ricerca per Codice Fiscale dello studente**. Il numero della domanda verrà spedito via mail all'indirizzo di posta elettronica associato alla domanda presentata.

Inserire il Codice Fiscale dello studente, selezionare il campo di verifica "Non sono un robot", seguire le istruzioni che si presenteranno e infine avviare la ricerca con il pulsante "Conferma":

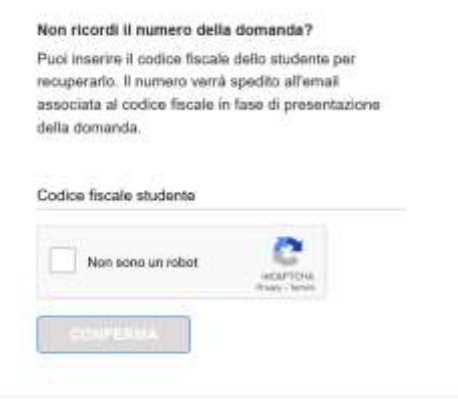

Sarà in ogni caso possibile consultare i **file excel** delle graduatorie pubblicati sul sito istituzionale della Regione Piemonte ed effettuare **la ricerca sui file per numero della domanda.**

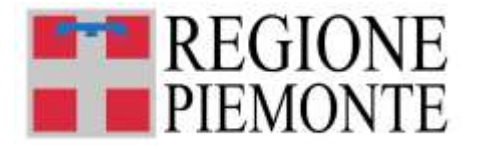

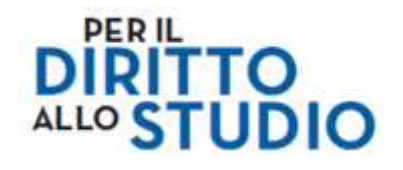

## **6. ASSISTENZA**

Sul portale "PiemonteTU", area servizi "TUIstruzione" è presente **il servizio "Hai bisogno di aiuto?".** Si tratta di un servizio che non richiede l'accesso al portale mediante utilizzo di credenziali. Nel caso in cui il richiedente abbia già effettuato l'accesso al portale "PiemonteTU", potrà in ogni caso utilizzare il servizio.

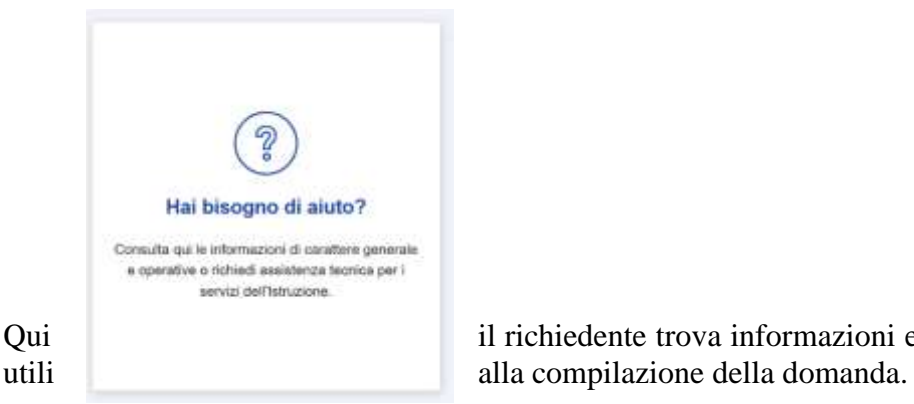

Qui il richiedente trova informazioni e documentazione

Inoltre il richiedente potrà richiedere assistenza tramite la compilazione di un apposito form:

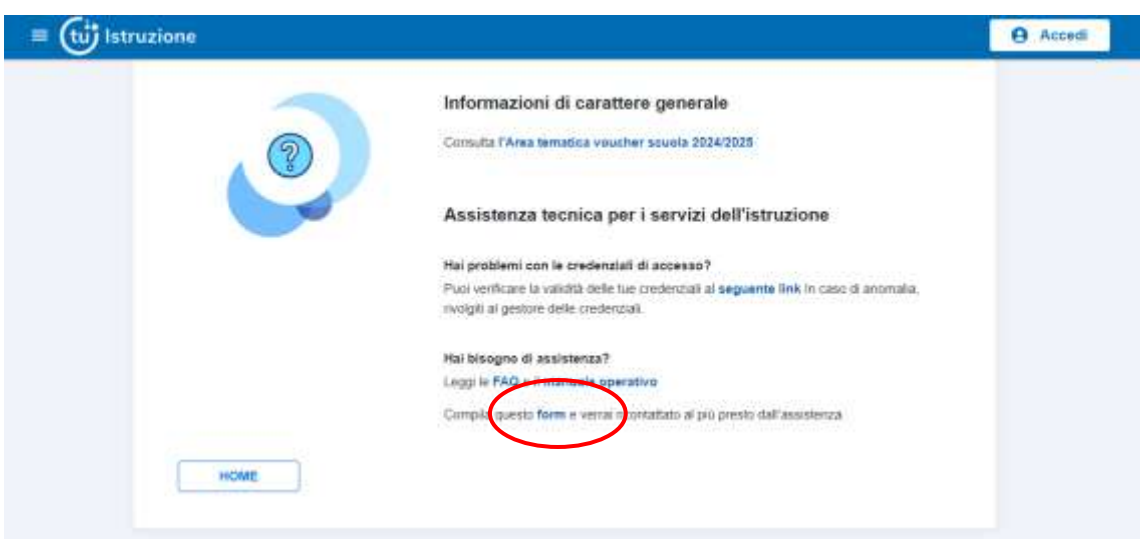

➔**Dopo la pubblicazione delle graduatorie e dopo l'assegnazione dei voucher, i beneficiari potranno richiedere assistenza sulle procedure di invio/recupero PIN, registrazione sul portale beneficiari, o più in generale informazioni sull'utilizzo del Voucher direttamente a Edenred inviando una e-mail all'indirizzo** [PSPClienti-](mailto:PSPClienti-IT@edenred.com,)[IT@edenred.com,](mailto:PSPClienti-IT@edenred.com,)

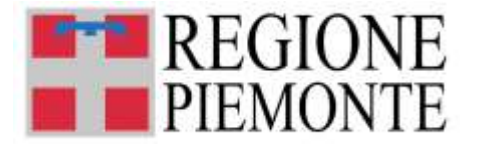

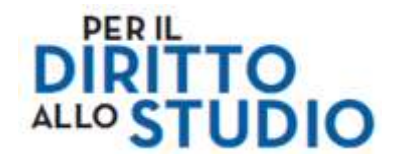

Per l'invio del form di assistenza viene richiesta la compilazione di una serie di informazioni.

I campi obbligatori sono contrassegnati da un asterisco **\***.

In particolare il richiedente dovrà **indicare i propri dati**:

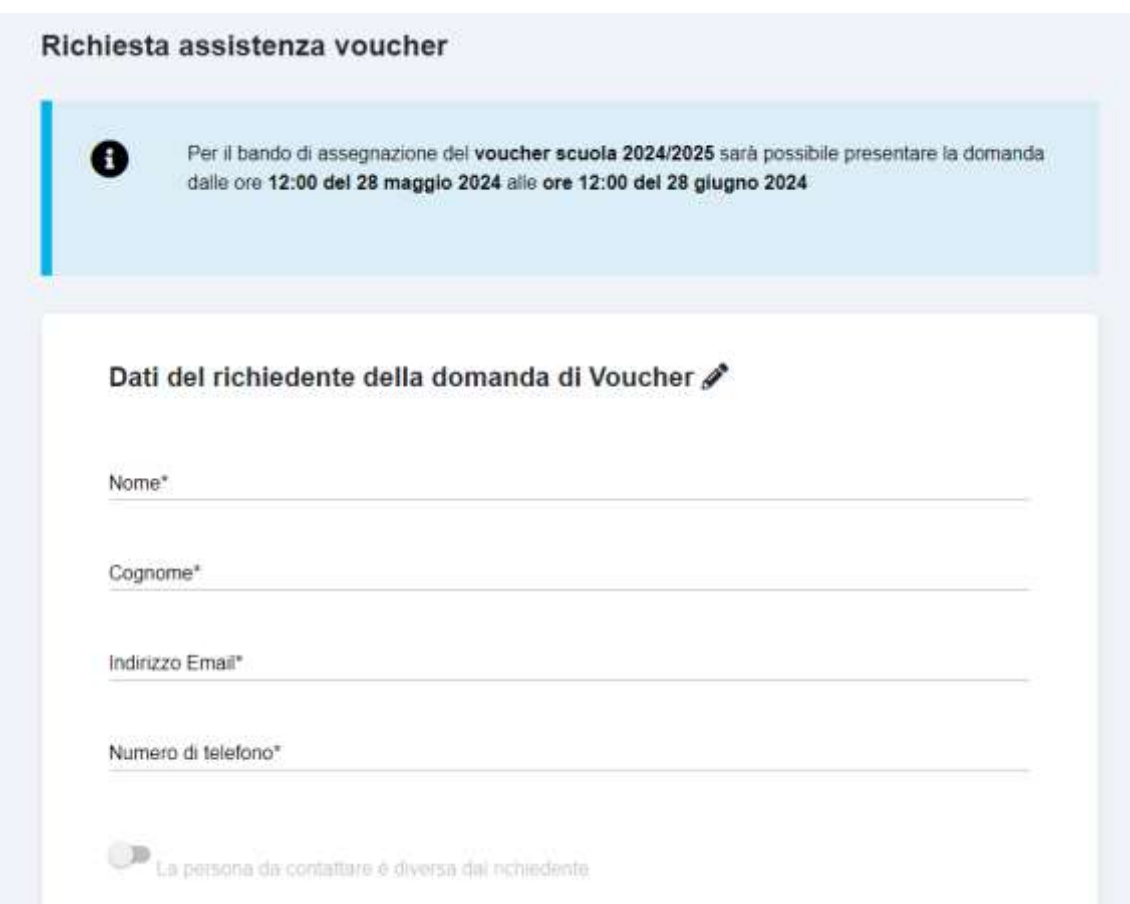

Se la persona da contattare per la richiesta di assistenza nella compilazione è diversa dal richiedente della domanda di voucher, bisogna selezionare l'opzione **"La persona da contattare è diversa dal richiedente"**:

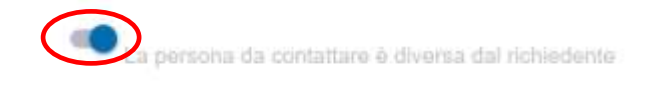

e compilare poi i dati di contatto della persona da contattare diversa dal richiedente:

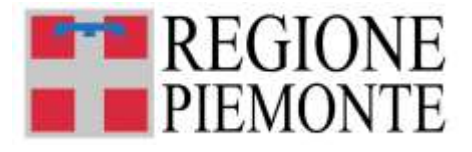

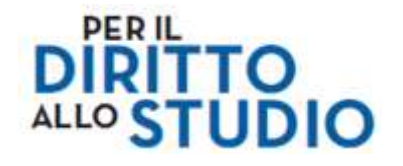

Dati della persona da contattare: /

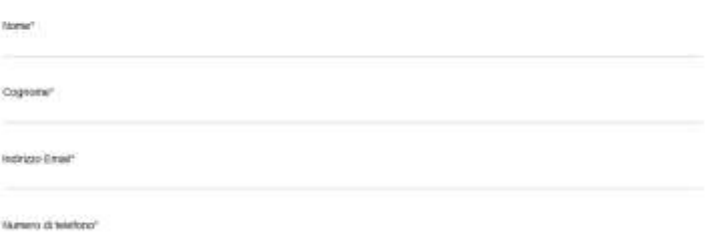

E' poi necessario indicare l'oggetto della richiesta di assistenza, selezionando l'opzione di interesse nel campo **"Oggetto assistenza"**:

#### Oggetto assistenza\*

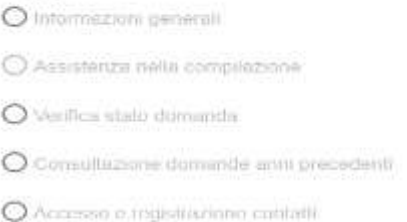

Se il richiedente **ha già compilato una domanda di voucher**, dovrà indicare il numero della stessa:

## Hai già compilato la domanda di richiesta Voucher?

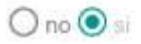

Inserisci numero domanda nel formato Voucher 2021 xxxxxx dove xxxxxx è il numero della domanda numero della domanda

Se il richiedente **ha già compilato un form di assistenza** e ha nuovamente bisogno di supporto sempre in merito alla stessa richiesta, dovrà indicare il numero della precedente richiesta di assistenza:

Hai già compilato il form ed ottenuto un numero di richiesta di assistenza?

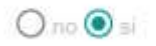

Inserisci numero INC000009999999 dove 9999999 è il numero della richiesta numero della richiesta

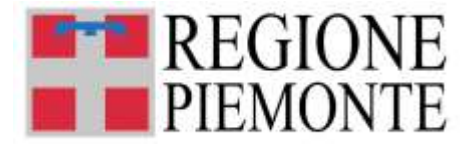

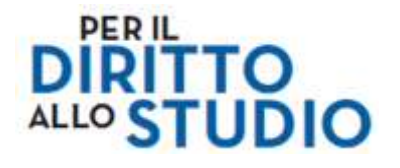

A questo punto il richiedente deve indicare il motivo della richiesta di assistenza, descrivendo la problematica incontrata, e prendere visione dell'informativa al trattamento dei dati personali (tramite l'apposito link) e selezionare con il flag la dichiarazione di presa visione.

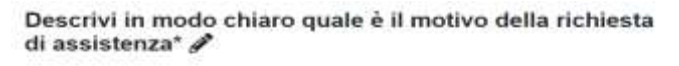

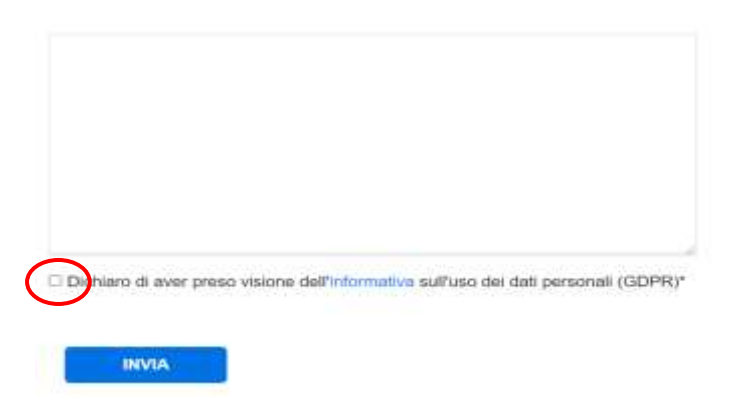

Selezionare il pulsante **"Invia"**: **compare a video una notifica di invio** della richiesta di assistenza e il numero della richiesta appena inviata, nel formato INC000001234567.

Inoltre, il richiedente riceverà, all'indirizzo di posta elettronica indicato nel form di richiesta di assistenza, **una mail del tipo** *"no reply"* **di conferma invio** della richiesta. Anche in questa mail è presente il numero di richiesta di assistenza nel formato INC000001234567.

## **7. CONSULTAZIONE DOMANDE ANNI PRECEDENTI**

Sul portale "PiemonteTU", area servizi "TUIstruzione" è presente **il servizio "Consulta domande anni precedenti"**.

Dopo aver effettuato l'accesso mediante le credenziali in suo possesso, il richiedente potrà visualizzare le domande presentate fino all'anno 2021.